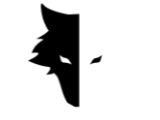

4 GRAY WOLF

**Instrukcja obsługi I instrukcja obsługi**

# **wykrywacza metali Grey Wolf**

wersja polska

- Wykrywacz metali Conquest
- Elix 3D Studio (v 1.0)

Stambuł – Turcja – styczeń 2023

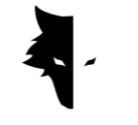

**Zawartość**

## **Rozdział I: Wprowadzenie**

• Über Grey Wolf

## **Rozdział II: Metalldetektor Conquest**

- Jak dokonać możliwie najdokładniejszego odkrycia?
- Pierwszy krok do profesjonalnej eksploracji

## **Rozdział III: Elix 3D Studio**

- Łączenie z oprogramowaniem
- Menu główne
- Typy wykrywania: Szybkie wykrywanie
- Typy wykrywania: Dokładne wykrywanie
- Projektowanie
- Trójwymiarowy wyświetlacz
	- I. Kolorowy przewodnik po eksploracji
	- II. Nazwa Projektu
	- III. Informacje
	- IV. Ustawienia trójwymiarowe
	- V. Kontrola danych
	- VI. Analiza głębokości
- Ustawienia

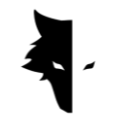

# **Rozdział IV: Jak dokonać dokładnego odkrycia?**

- Operacja
- F&Q

# **Rozdział V: Gwarancja i wsparcie**

- Warunki gwarancji
- Skontaktuj się z nami

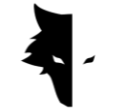

#### **Rozdział I: Wprowadzenie**

#### Über Grey Wolf

Firma Gray Wolf jest jedną z wiodących i najważniejszych firm w produkcji trójwymiarowych skanerów geologicznych, geofizycznych i poszukiwawczych. Produkty tej marki są opracowywane z wykorzystaniem najnowszych osiągnięć naukowych czołowych naukowców z dziedzin geofizyki, elektroniki, oprogramowania i sztucznej inteligencji. Można powiedzieć, że te produkty to udane przykłady przemysłowe i genialne produkty naukowe. Efektem wieloletnich badań i doświadczeń znakomitych naukowców i wykwalifikowanych rzemieślników jest stworzenie wykrywacza metali, który spełnia wszystkie potrzeby geologów i aktywistów eksploracyjnych.

### Kompletny i genialny product

Badając cechy geofizyczne i geologiczne tego obszaru, naukowcy mogą używać najdokładniejszych skanerów 3D do eksploracji podziemnych pochówków. Rozwój systemów opartych na magnetometrach oraz dostarczanie dokładnych i naukowych analiz sprawia, że urządzenia te są najlepszą opcją dla odkrywców i entuzjastów geologii.

Wykrywacze metali firmy Grey Wolf są szeroko stosowane w archeologii, przemyśle, wojsku, górnictwie oraz na polach naftowych i gazowych. Potężne urządzenie z możliwością wykrywania głębokości do 20 metrów nad powierzchnią ziemi i bardzo precyzyjną funkcją, które wraz z ekskluzywnym Elix 3D Studio zaspokaja wszystkie potrzeby swoich klientów.

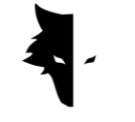

### **Rozdział II: Metalldetektor Conquest**

#### O Conquest

Zastosowanie najnowszych metod naukowych w dziedzinie przetwarzania sygnałów sprawiło, że wyniki urządzeń Conquest są najdokładniejsze wśród podobnych produktów. Ze względu na łatwość przenoszenia i przyjemne wrażenia użytkownika, urządzenia Conquest są dobrym rozwiązaniem dla wszystkich środowisk. Dzięki ponad 8 godzinom ciągłej pracy, urządzenie to może śledzić i analizować głębokość do 20 metrów od powierzchni ziemi, a najwyższa precyzja w eksploracji, eliminując wszelkie błędy ludzkie, takie jak drżenie rąk i usuwając odgłosy otoczenia, to tylko część możliwości Conquesta.

Te potężne urządzenia do eksploracji 3D są używane do identyfikacji wszelkiego rodzaju minerałów, metali szlachetnych, tuneli, schronów i wszystkich podziemnych anomalii i mogą być używane do poszukiwania skarbów, górnictwa, celów wojskowych, eksploracji wody itp. Kolejną genialną cechą tych urządzeń jest ekskluzywne oprogramowanie, niezwykle wydajne i praktyczne, a jednocześnie z prostym i wielojęzycznym interfejsem użytkownika, dzięki któremu eksploracja jest łatwym i zrozumiałym zadaniem dla każdego. Elix 3D Studio uchodzi za genialne osiągnięcie techniczne i naukowe w dziedzinie odkrywania Ziemi. Elix 3D Studio może być używane w dwóch trybach wykrywania: **Szybkie wykrywanie** i **Dokładne wykrywanie**. Inteligentna funkcja analizy przeprowadzonej eksploracji zapewnia szczegółową analizę, dzięki czemu usuwając szumy i ewentualne błędy, użytkownicy otrzymują najlepsze wyniki i każdy może łatwo stać się profesjonalnym poszukiwaczem skarbów.

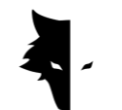

Jak dokonać możliwie najdokładniejszego odkrycia?

- Wykrywacze metali Conquest to najnowsze urządzenia wykrywające 3D z najbardziej zaawansowaną technologią na świecie i zapewniają użytkownikom najdokładniejsze analizy i wyniki dzięki Elix 3D Studio z trybami Dokładne wykrywanie i Szybkie wykrywanie. Aby zapewnić dokładne odkrycie, oprócz 85-centymetrowego i wydajnego czujnika, klientom zapewniono inne udogodnienia, dzięki którym mogą oni mieć łatwe, profesjonalne i przyjemne doświadczenie.
- Z potężnym czujnikiem 85 cm i możliwością eksploracji do 20 metrów od ziemi
- Elix 3D Studio, które jest całkowicie bezpłatne, jest dostępne dla wszystkich specjalistów i osób zainteresowanych geologią i eksploracją.
- Różnorodne podręczniki, samouczki i filmy szkoleniowe, z których można korzystać, wraz z bardzo łatwym interfejsem użytkownika oprogramowania sprawiają, że każdy z łatwością staje się profesjonalnym odkrywcą.
- Wydajna bateria urządzenia może pracować nieprzerwanie do 8 godzin i nadaje się do użytku w nieskazitelnym środowisku.
- Ładowanie wykrywacza metali Conquest odbywa się za pomocą ładowarek typu C w oparciu o międzynarodowe standardy, a urządzenie można ładować za pomocą dowolnej zwykłej ładowarki typu C.

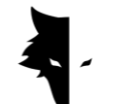

Pierwszy krok do profesjonalnej eksploracji

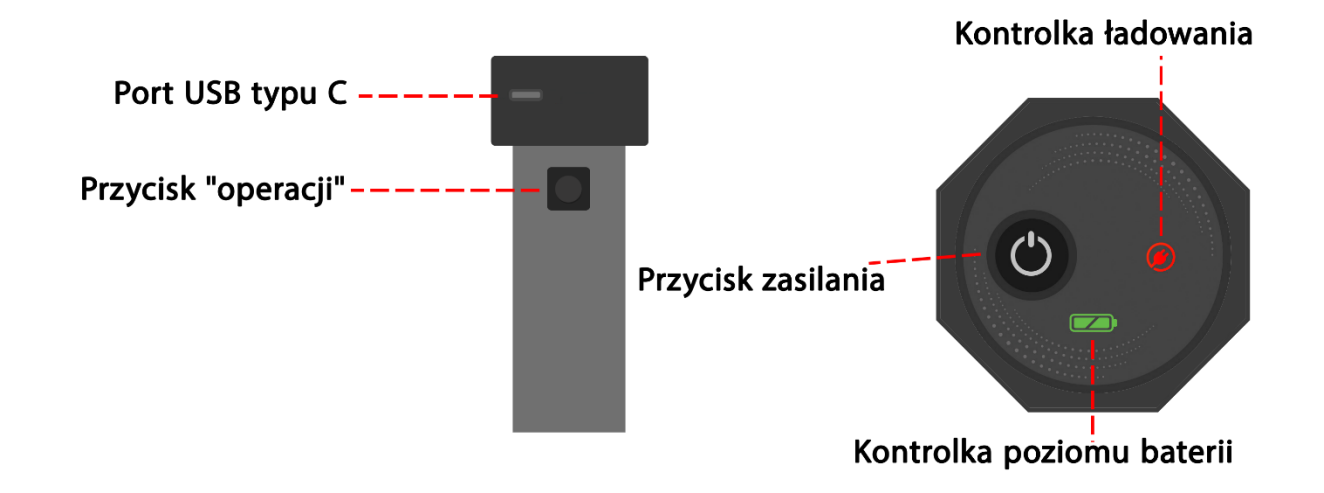

Po otwarciu pudełka najpierw wyjmij z pudełka czujnik pionowy. To najważniejsza część urządzenia. W górnej części czujnika znajduje się włącznik/wyłącznik oraz port ładowania C do ładowania czujnika. Klucz jest również zainstalowany na korpusie urządzenia. Oprócz wykonywania operacji nowej linii, która jest wykonywana po zakończeniu eksploracji linii, ten klawisz ma najważniejsze zadanie: "Operacja".

Możesz włączyć urządzenie, naciskając przycisk zasilania na górze czujnika i rozpocząć proces wykrywania, ale wcześniej musisz upewnić się, że urządzenie jest połączone z oprogramowaniem. Korzystając z numeru seryjnego na urządzeniu, możesz połączyć się z oprogramowaniem i rozpocząć proces wykrywania. Ważną rzeczą do zapamiętania jest to, że hologram musi znajdować się na korpusie czujnika, a numer seryjny czujnika musi być zgodny z numerem seryjnym gwarancji.

Rozpoczęcie procesu najbardziej szczegółowej eksploracji swojego życia odbywa się poprzez wybranie tylko kilku opcji. Najpierw wprowadź numer seryjny i podłącz sprzęt do Elix 3D Studio. Następnie wybierz rodzaj eksploracji i wybierając opcję rozpoczęcia eksploracji, jedno z najlepszych i najdokładniejszych odkryć zostanie dokonane w całkowicie inteligentny sposób.

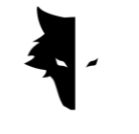

**Rozdział III: Elix 3D Studio**

O firmie Elix 3D Studio

Firma Gray Wolf z produkcją wykrywaczy metali Conquest jest jedną z wiodących firm w dziedzinie wykrywaczy metali. Elix 3D Studio to jeden z najważniejszych i najwspanialszych produktów tej firmy, który został specjalnie zaprojektowany i opracowany przez inżynierów i specjalistów Gray Wolf. To oprogramowanie zostało specjalnie zaprojektowane do łączenia z wykrywaczami metali Conquest do użytku przemysłowego, naukowego i osobistego, a ten produkt można nazwać jednym z najpotężniejszych przykładów na rynku.

W tej instrukcji wyjaśniamy, jakie działania są potrzebne, aby jak najlepiej przeprowadzić szczegółowe wykrywanie i znaleźć anomalie za pomocą wykrywaczy metali Conquest oraz jak należy używać tych urządzeń, aby osiągnąć najlepsze wyniki.

Łączenie z oprogramowaniem

Aby korzystać z tego oprogramowania, musisz najpierw upewnić się, że urządzenie Conquest jest połączone z oprogramowaniem Elix. W tym celu należy wprowadzić w oprogramowaniu numer seryjny wykrywacza metali. Połączenie to można zobaczyć, wyświetlając w oprogramowaniu słowo "connected". Po potwierdzeniu połączenia oprogramowania z wykrywaczem metali można wyświetlić stronę z podstawowymi informacjami, w tym nazwę urządzenia, numer seryjny i poziom naładowania baterii.

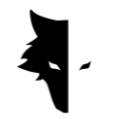

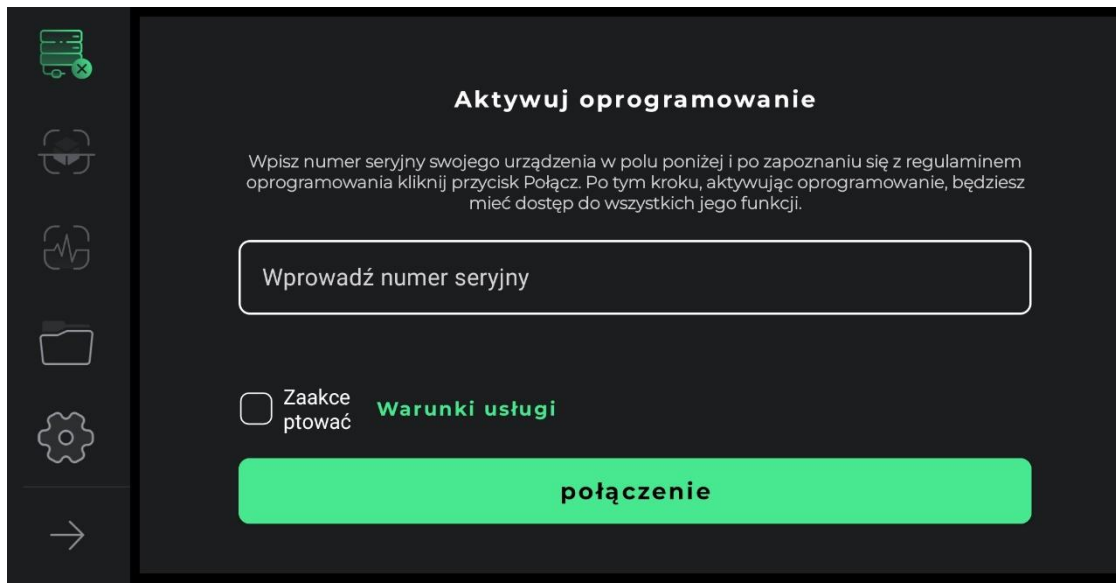

W pierwszym kroku, aby prawidłowo korzystać z urządzenia, użytkownicy muszą przeczytać w całości warunki korzystania z tego oprogramowania, a po zatwierdzeniu tego kroku można wejść do oprogramowania. Na tym etapie oprogramowanie prosi użytkowników o pozwolenie na dostęp do lokalizacji. Jest to niezbędne do prawidłowego działania oprogramowania.

Najważniejsze funkcje oprogramowania można zobaczyć w lewym menu. Dla połączenia zdefiniowane są dwa stany ogólne. Jeśli urządzenie nie jest połączone z oprogramowaniem, obok ikony połączenia pojawi się krzyżyk, ale jeśli oprogramowanie jest połączone z wykrywaczem metali, obok opcji połączenia pojawi się ikona baterii. W takim przypadku zielony kolor ikony wskazuje, że bateria urządzenia jest naładowana, żółty kolor oznacza, że bateria jest w połowie naładowana, a czerwony kolor oznacza, że bateria jest słaba. W takiej sytuacji urządzenie należy naładować za pomocą ładowarki typu C. Następne dwie opcje są związane z typami wykrywania. Druga ikona to Dokładne wykrywanie, a trzecia ikona to opcja Szybkie wykrywanie. Czwarta ikona to projekty, które możesz otworzyć zapisane projekty, wprowadzając je i przeprowadzając na nich żądaną analizę. Piąta pozycja to ikona ustawień, za pomocą której możesz dokonać zmian

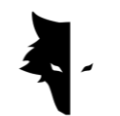

w funkcjach aplikacji. Ostatnia strzałka wyświetla również nazwy opcji menu głównego, a ponowne jej dotknięcie spowoduje zminimalizowanie tej listy.

Na tym etapie użytkownik musi wpisać w odpowiednie pole unikalny numer seryjny, który został zapisany na urządzeniu przy jego zakupie. Jeżeli wprowadzony kod jest poprawny, wejście do programu następuje po naciśnięciu przycisku potwierdzenia. Jeśli wprowadzony kod jest błędny, program wyświetli użytkownikowi komunikat, że kod jest nieprawidłowy.

Po wprowadzeniu numeru seryjnego należy wejść do oprogramowania poprzez zapoznanie się z regulaminem urządzenia i zaznaczenie jego haczyka oraz kliknięcie opcji połączenia. Na tym etapie, aby połączyć oprogramowanie z urządzeniem, wymagane są uprawnienia Androida, o które zostaniesz poproszony. Po wejściu do programu wszystkie pozycje w menu głównym przejdą w stan aktywny. Na tym etapie użytkownicy mogą zobaczyć podstawowe informacje o swoim koncie, w tym nazwę urządzenia, numer seryjny urządzenia i poziom naładowania baterii urządzenia.

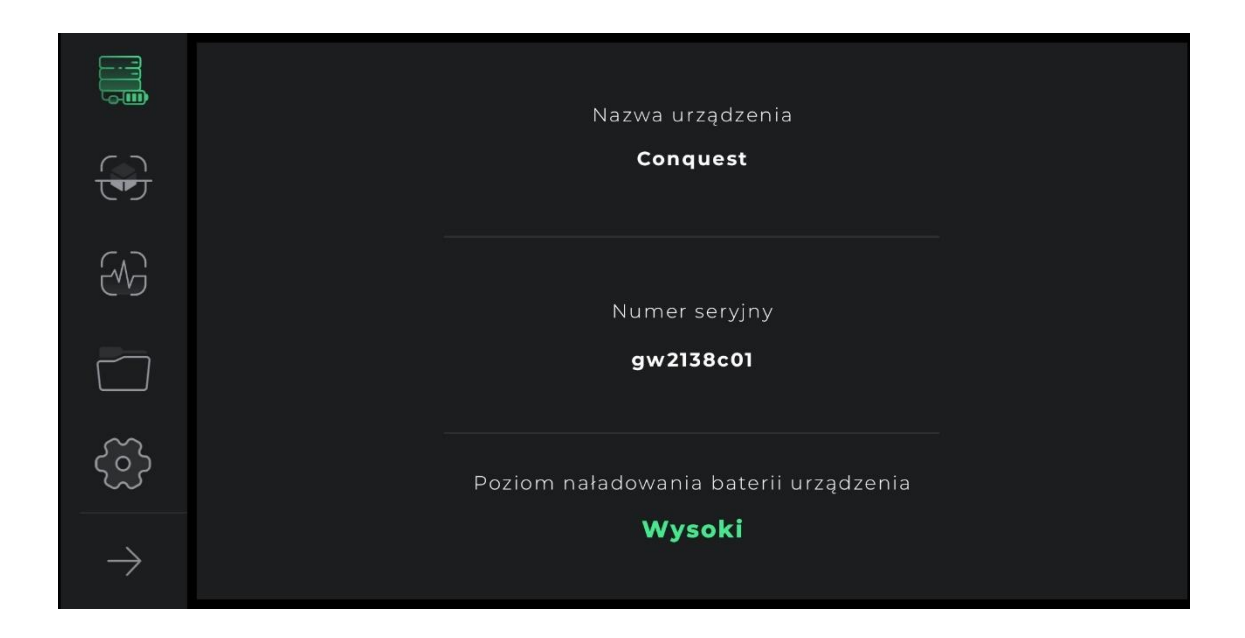

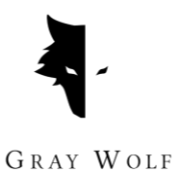

W kolejnych próbach wejścia do oprogramowania dostępna jest tylko jedna opcja połączenia, której wybranie aplikacja przekieruje użytkownika łącząc się ze sprzętem.

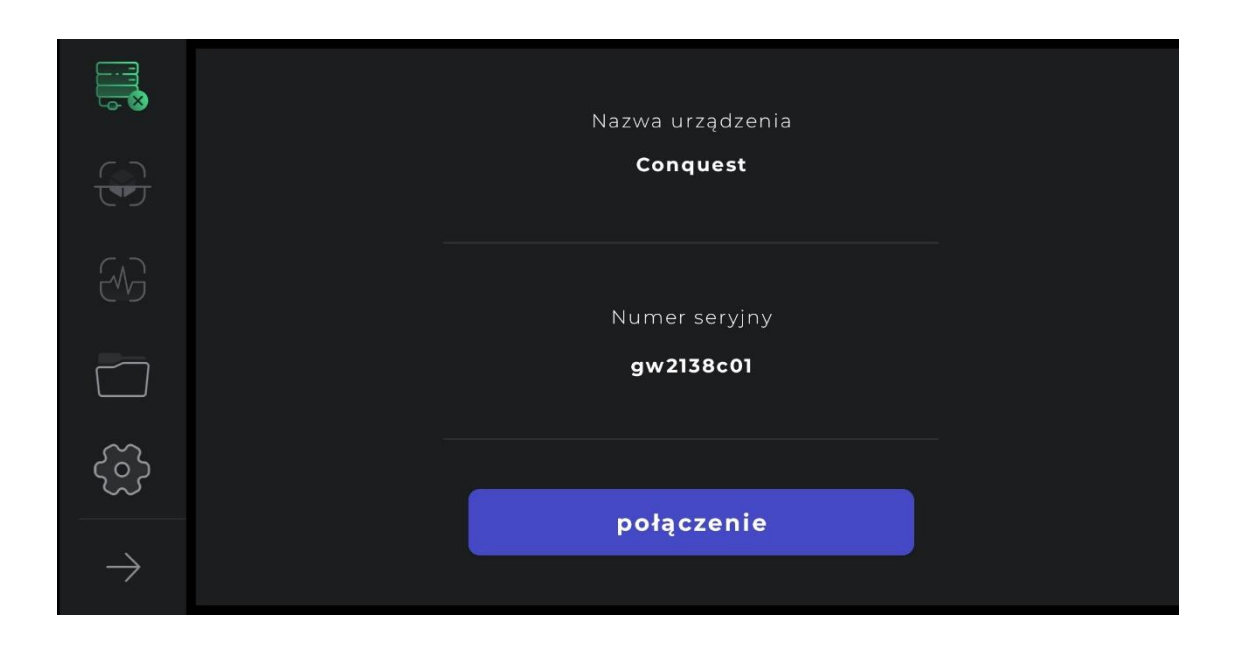

Również połączenie urządzenia z oprogramowaniem można zobaczyć na ikonie połączenia. Jeśli obok ikony połączenia znajduje się krzyżyk, oznacza to, że wykrywacz metalu nie jest połączony z Elix 3D Studio. W przeciwnym razie, jeśli obok ikony połączenia znajduje się symbol baterii, oznacza to, że połączenie się powiodło. Jeśli oprogramowanie nie jest podłączone do wykrywacza metali, może być konieczne kilkukrotne powtórzenie tej operacji. Innym sposobem rozwiązania tego problemu jest ręczne wybranie Wi-Fi przy użyciu numeru seryjnego urządzenia na liście sieci internetowych na urządzeniu z systemem Android użytkownika.

## Menu główne

Oprócz stanu połączenia Elix 3D Studio z wykrywaczem metali Conquest na tej stronie dostępne są cztery inne funkcje. Typy wykrywania, ogólne ustawienia oprogramowania, a także funkcje i analizy poeksploracyjne. Inną opcją jest folder

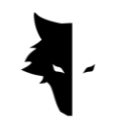

projektów, który umożliwia dostęp do starych projektów w celu wprowadzenia różnych zmian.

W Elix 3D Studio istnieją dwa ogólne typy odkrywania. Szybki model, który dostarcza użytkownikom informacji i analiz w czasie rzeczywistym i jest odpowiedni do znajdowania przybliżonej lokalizacji anomalii i określania wymiarów terenu poszukiwań, a także zbierania informacji w celu dokładnego i pełnego odkrycia. Na stronie głównej, wybierając opcję Quick Discovery, wchodzisz w jedną z najważniejszych części oprogramowania, za pomocą której możesz wykonać szybką operację pozyskiwania bardzo cennych informacji z terenu eksploracji.

Typy wykrywania: Szybkie wykrywanie

W Elix 3D Studio dla użytkowników przygotowano dwa rodzaje ogólnych odkryć. Każdy z tych typów nadaje się do realizacji w innych warunkach i ma na celu osiągnięcie innych rezultatów i określonej formy informacji. Szybkie wykrywanie jest bardzo dobrym przykładem znajdowania informacji o eksploracji terenu i anomalii dzięki ich jednoczesnym wykresom. Pełna analiza szczegółowej eksploracji pozwala użytkownikom uzyskać dokładne i naukowe wyniki przy użyciu tego typu odkryć.

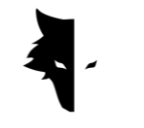

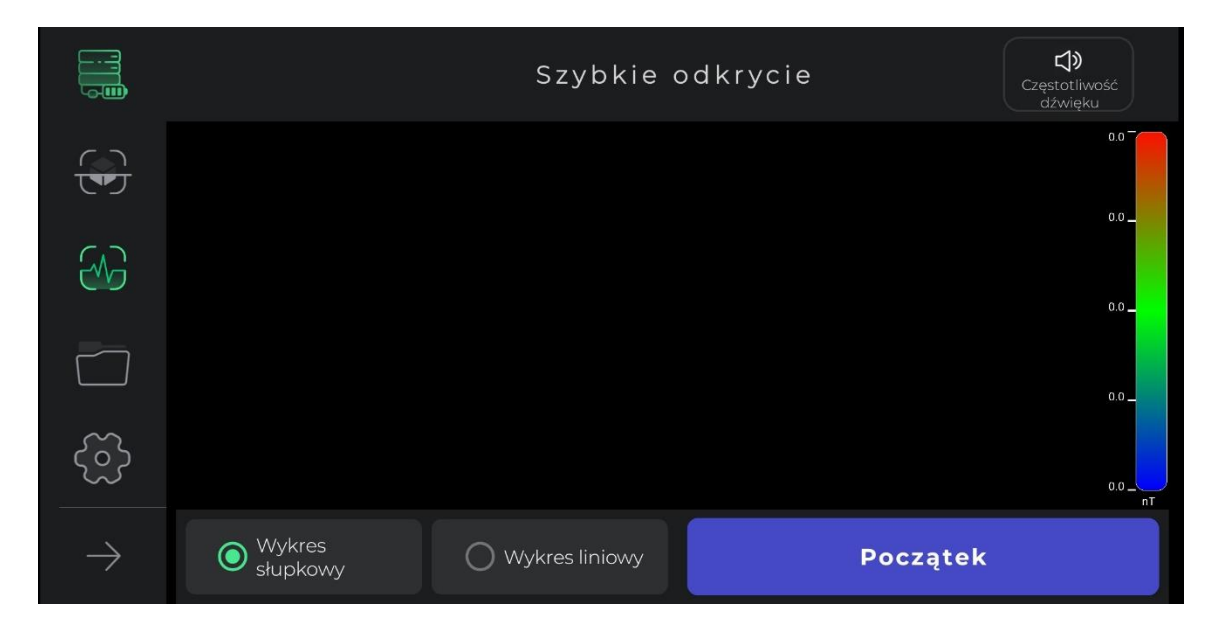

Ogólnie rzecz biorąc, Szybkie wykrywanie ma na celu uzyskanie informacji, które określają warunki dokładnego odkrycia i dostarczają informacji do zaplanowania operacji eksploracyjnych. W tego typu wykrywaniu można wykonać szybkie odkrycie, aby uzyskać lepszy widok na nasz docelowy teren. Funkcja Quick Exploration umożliwia wyczyszczenie żądanej powierzchni do eksploracji i zapewnia szczegółowy widok lokalizacji anomalii w celu wybrania gruntu docelowego do precyzyjnej eksploracji.

Korzystanie z tego typu wykrywania jest bardzo proste. Dotykając opcji startowej w oprogramowaniu lub naciskając przycisk "Operacja" na urządzeniu Conquest, oprogramowanie inteligentnie iw ciągu kilku sekund wykonuje operacje pola magnetycznego terenu w celu szybkiego odkrycia.

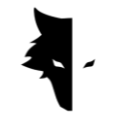

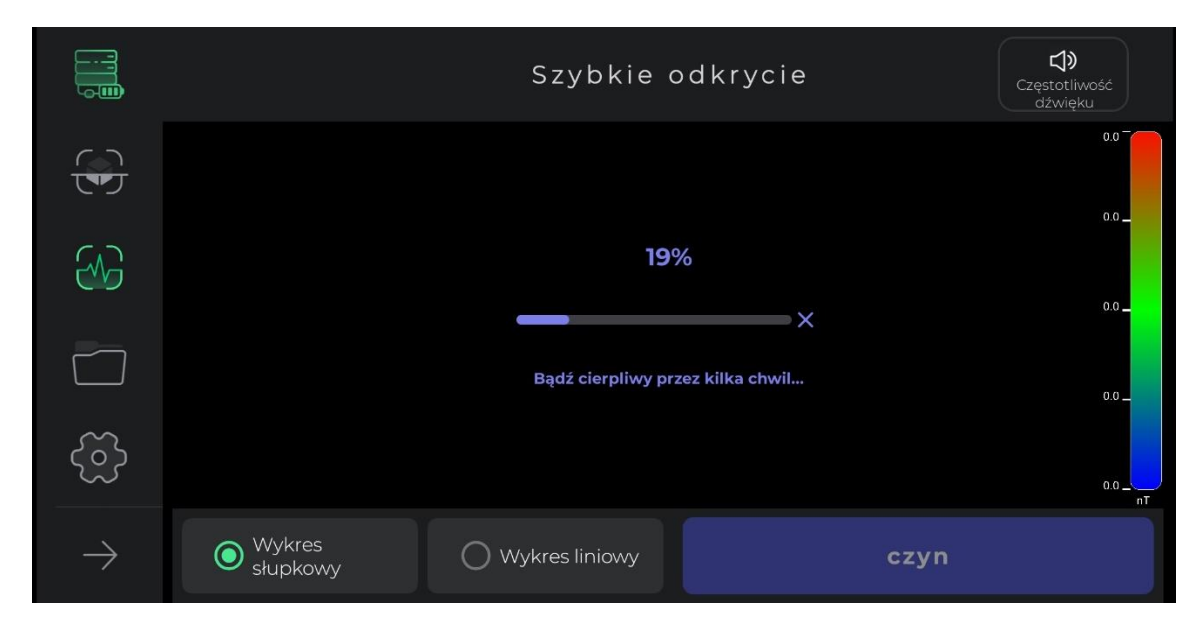

Podczas wykonywania tej czynności użytkownik musi zrobić dwa lub trzy kroki do przodu bez obracania czujnika i wrócić w ten sam sposób. Po uruchomieniu pola magnetycznego terenu i wyemitowaniu sygnału dźwiękowego rozpoczyna się proces szybkiego wykrywania.

Należy zauważyć, że w przypadku tego typu odkrywania użytkownicy mogą jedynie posuwać się naprzód. Każda zmiana kierunku czujnika i jego obrotu spowoduje, że zebrane dane stracą na dokładności. Ponadto, jeśli musisz wykonać tę operację ponownie, możesz łatwo powtórzyć operację pola, wybierając krzyżyk.

Jak widać na obrazku, tego typu odkrywanie zapewnia funkcje ułatwiające osiągnięcie pożądanego celu. Kliknięcie przycisku Start i odtworzenie sygnału dźwiękowego rozpoczyna proces eksploracji. Użytkownicy mają do dyspozycji dwa wykresy przedstawiające informacje o wykrywaniu w czasie rzeczywistym. Wykresy słupkowe i liniowe można wyświetlić na pełnym ekranie, dotykając dowolnego z tych wykresów.

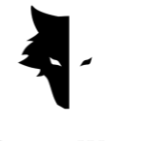

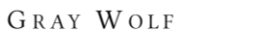

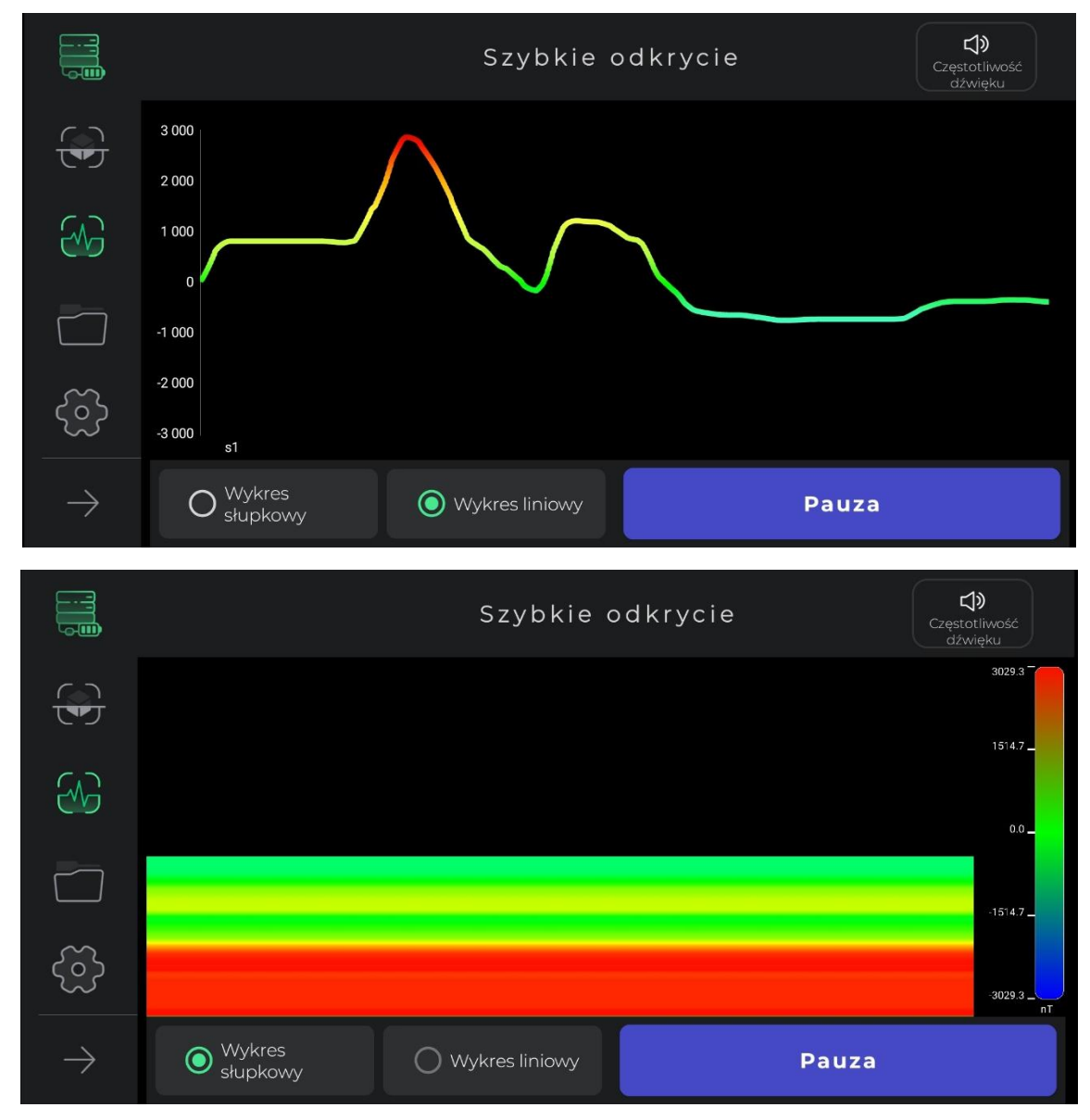

Ikona dźwięku w górnym rogu menu służy do powiadamiania użytkownika o anomalii za pomocą dźwięku, który również można wyłączyć. Ta opcja umożliwia użytkownikowi monitorowanie anomalii w formie audio oprócz obrazu.

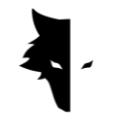

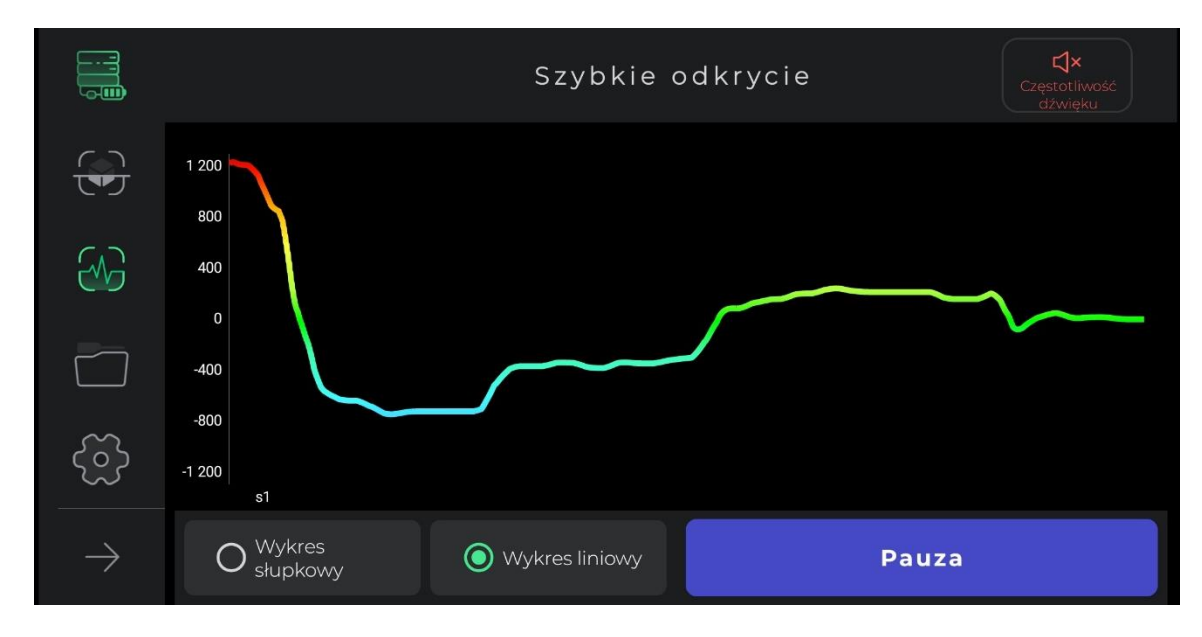

Ten typ wykrywania służy do znalezienia przybliżonej lokalizacji anomalii. Ponadto wyczyszczenie pierwszego wiersza w celu wykonania Dokładnego wykrywania odbywa się za pomocą Szybkiego wykrywania. Kolejną korzyścią wynikającą z tego typu odkrycia jest obliczenie wymiarów gruntu, w którym zamierzasz dokonać głównego odkrycia. Wreszcie ten tryb jest odpowiedni do wykrywania, które nie wymaga analizy głębokości. Jeśli chcesz ponownie wykonać operację pola magnetycznego terenu, po prostu wybierz ikonę Szybkie wykrywanie z menu po lewej stronie oprogramowania. Po potwierdzeniu wyskakującego okienka zostaniesz przeniesiony na początek procesu szybkiego wykrywania.

## Typ wykrywania: Dokładne wykrywanie

Jednym z głównych typów eksploracji w Elix 3D Studio jest Dokładne wykrywanie. Model ten jest formą eksploracji, w której można również prowadzić operacje wydobywcze na dużą skalę. Z drugiej strony ta forma odkrycia zapewnia bardzo szczegółową analizę lokalizacji anomalii. Wybierając ten typ wykrywania w menu oprogramowania, wchodzisz do niego. Ponieważ ten typ jest jednym z najbardziej kompletnych typów wykrywania, zapewnia użytkownikom wiele funkcji, aby uzyskać jak najdokładniejsze wyniki.

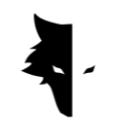

Aby rozpocząć wykrywanie, oprogramowanie najpierw prosi użytkowników o wybranie nazwy ich projektu. Domyślnie nazwa projektu jest wybierana przez oprogramowanie, którą użytkownicy mogą zmienić w razie potrzeby. Następnie użytkownicy powinni wpisać wymiary terenu, na którym chcą prowadzić swoją działalność w długości każdej linii poszukiwawczej oraz szerokości nowych odcinków linii. Liczba ta powinna być trzy lub cztery razy większa od wielkości anomalii iw pełni obejmować anomalię.

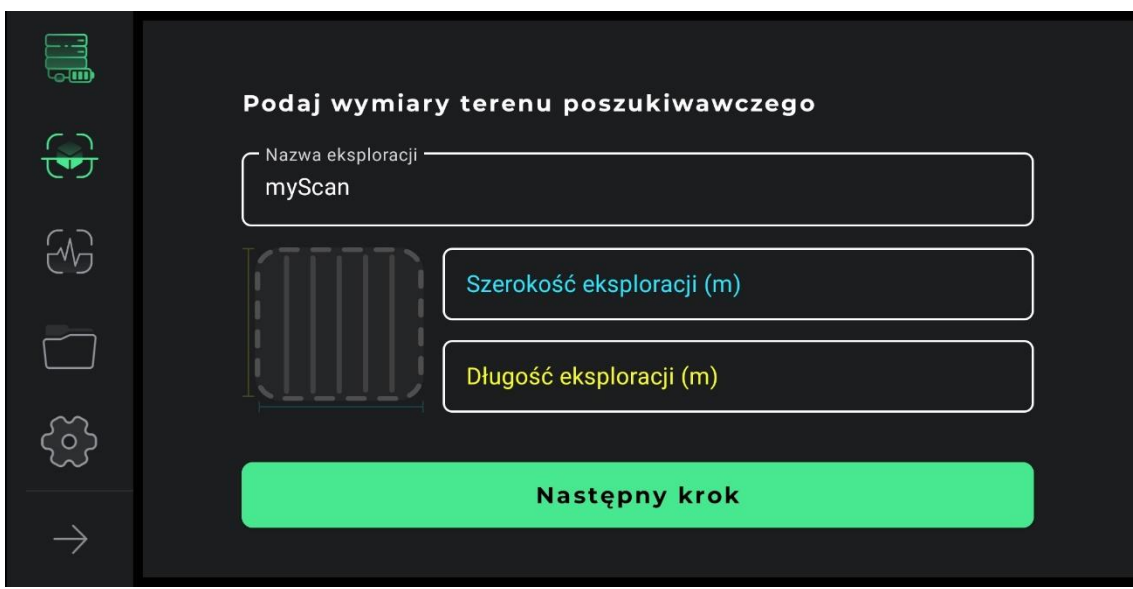

Aby dokładnie przeprowadzić to odkrycie, musisz najpierw określić linie naszego odkrycia. W zależności od rodzaju terenu i celu eksploracji, użytkownicy mogą wybrać jeden z dwóch trybów eksploracji zygzakowatej i równoległej. Podczas wykrywania równoległego użytkownik musi podczas procesu wykrywania trzymać czujnik w jednym kierunku i nie zmieniać w żaden sposób kierunku czujnika. W ten sposób, jeśli eksploracja odbywa się na jednej linii, użytkownik musi cofnąć się na początek następnej linii i rozpocząć eksplorację następnej linii, aby kierunek czujnika nie uległ zmianie.

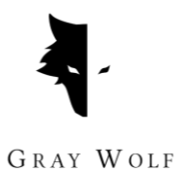

W przypadku wykrywania zygzakiem, po wykonaniu eksploracji w jednej linii, użytkownik musi obrócić czujnik o 180 stopni, aby rozpocząć proces odkrywania kolejnej linii.

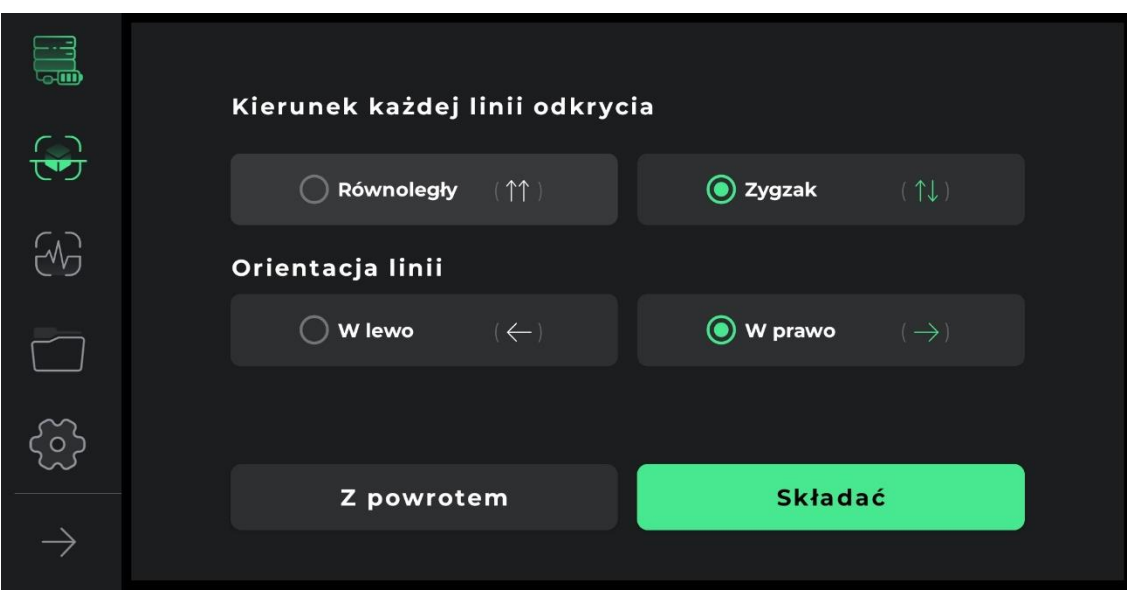

Na poniższych rysunkach sposób zbierania danych można zobaczyć w postaci eksploracji w jednym kierunku i eksploracji w obie strony.

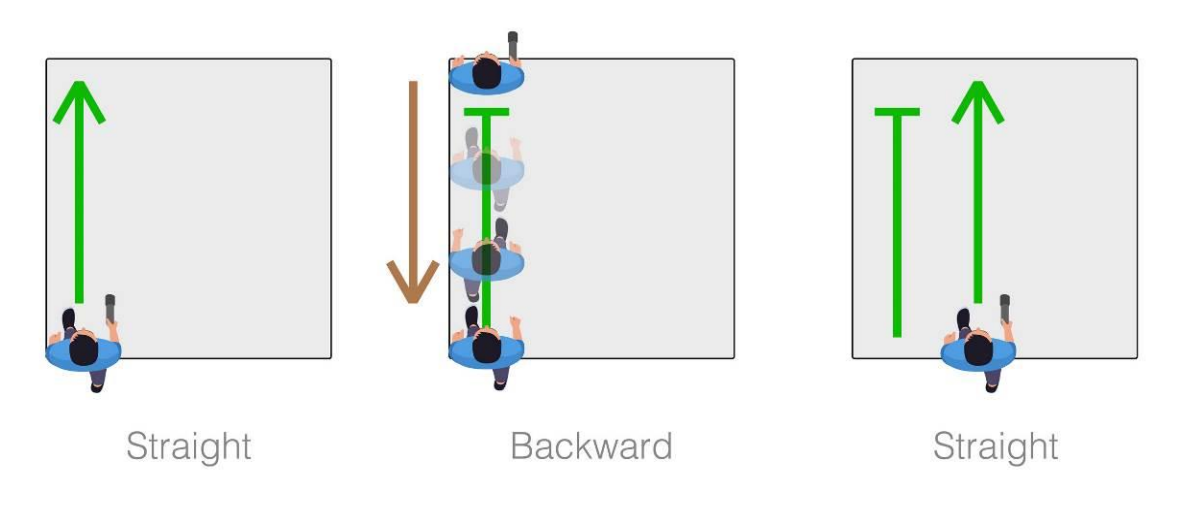

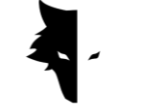

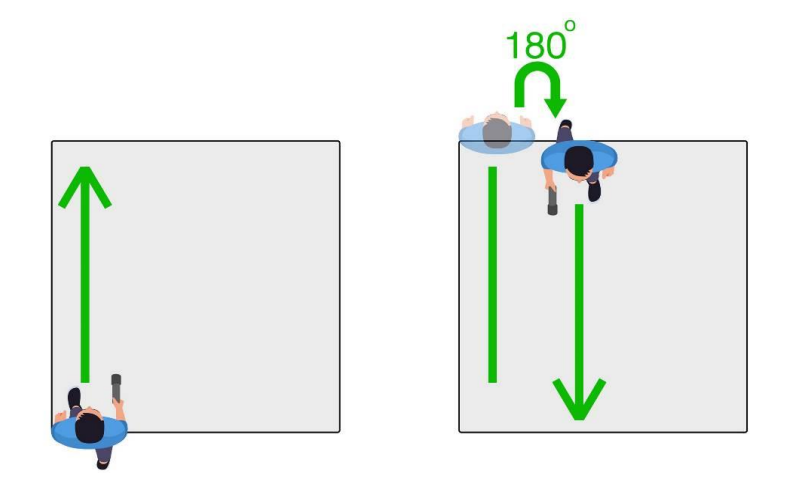

Wybór orientacji eksploracji to kolejna opcja, którą musi określić użytkownik. Wybranie każdej opcji określa, czy użytkownik chce eksplorować na prawo, czy na lewo od punktu początkowego. Oznacza to, że nowe linie do odkrycia znajdują się po prawej stronie punktu początkowego lub po lewej stronie.

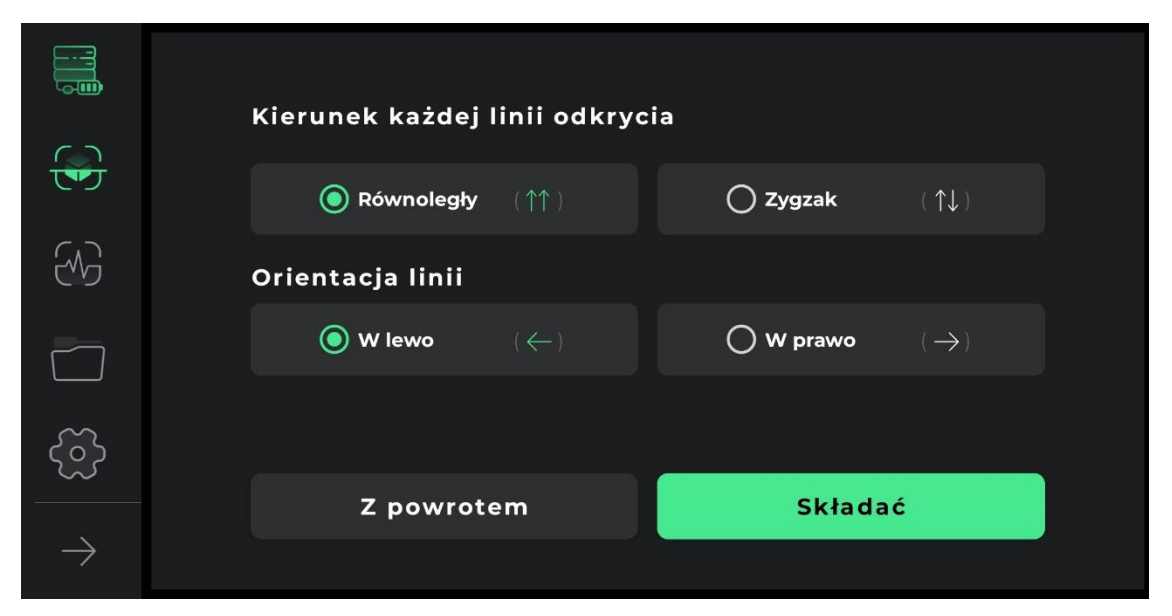

Po określeniu warunków pracy wchodzisz na stronę wykrywania. Opracowano wiele narzędzi umożliwiających szczegółowe i kompletne odkrycie. Na górnym

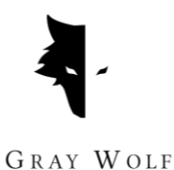

pasku ekranu widoczna jest wybrana przez użytkownika nazwa. W tym menu można również zobaczyć czas wykrycia linii.

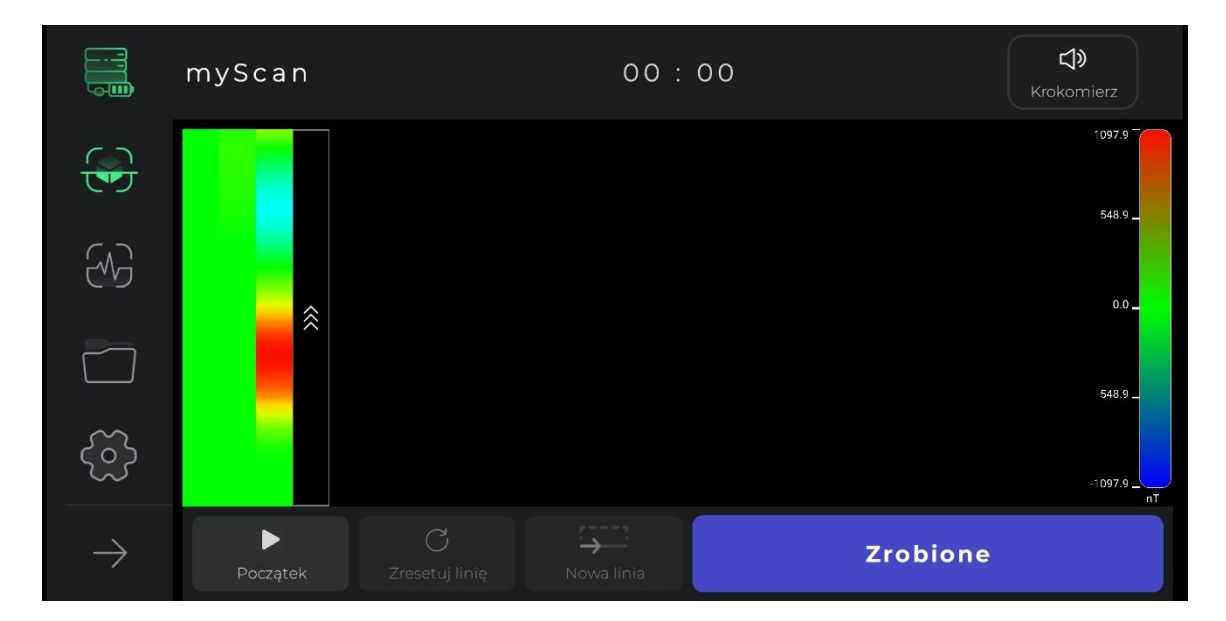

Audioprzewodnik po eksploracji, który odgrywa rolę krokomierza i za jego pomocą można regularnie wykonywać kroki w celu dotarcia do dokładnych danych, jest również widoczny w górnym pasku i bardzo pomaga w harmonijnym i dokładnym odkrywaniu. Oczywiście, dotykając ikony audioprzewodnika po eksploracji, możesz wyciszyć lub wyłączyć dźwięk odkrywania.

Po naciśnięciu opcji start rozpoczyna się operacja zbierania danych. Na tym etapie oprogramowanie prosi użytkowników o zezwolenie na dostęp do lokalizacji w celu szczegółowego odkrycia. Następnie, jeśli dotkniesz opcji zatrzymania, operacja zatrzyma się w tym samym punkcie. Na urządzeniu naciśnięcie przycisku operacji rozpoczyna proces eksploracji, a ponowne naciśnięcie przycisku operacji zatrzymuje zbieranie danych. Jeśli użytkownicy chcą kontynuować poprzednią eksplorację od miejsca zatrzymania, położenie czujnika względem podłoża powinno być takie samo jak poprzednio, to znaczy czujnik nie powinien być obracany ani jego wysokość względem podłoża nie powinna się zmieniać.

Po zakończeniu wykrywania linii poprzez wybranie opcji nowej linii, wykrywanie jest kontynuowane na nowej linii. Aby rozpocząć eksplorację tej linii, możesz

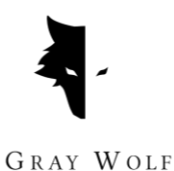

przytrzymać przycisk operacji na urządzeniu przez co najmniej 2 sekundy i skorzystać z opcji nowej linii w oprogramowaniu.

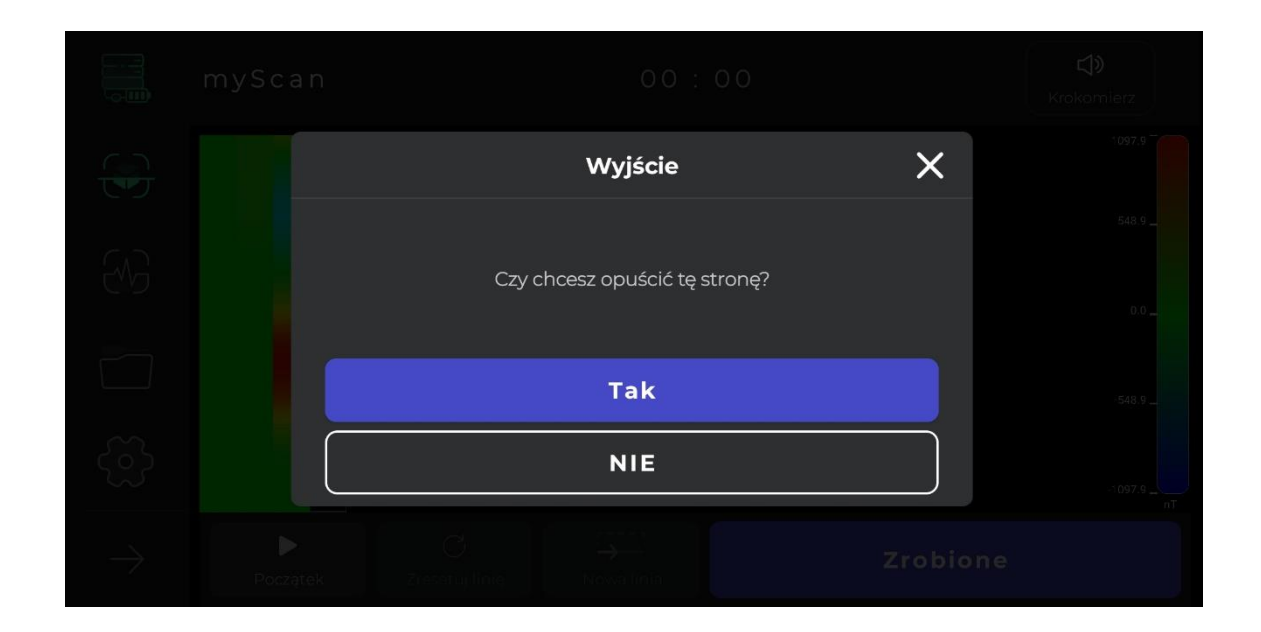

Jeśli nie jesteś zadowolony ze sposobu przeprowadzania operacji wykrywania w dowolnej linii, możesz zresetować informacje w tej linii, korzystając z opcji ponownego wykrycia istniejącej linii. Korzystając z opcji stop, operację eksploracji można zatrzymać w dowolnym momencie. Dotykając opcji start w oprogramowaniu lub naciskając przycisk obsługi na urządzeniu, możesz ponownie rozpocząć zbieranie danych od tego samego punktu zatrzymania.

Inną kwestią jest to, że proces wykrywania i gromadzenia danych jest automatycznie zapisywany przez oprogramowanie po kilku minutach. Jeśli dane są mniejsze niż wartość minimalna, dane są nieważne i nie są zapisywane. Na koniec możesz zakończyć operację, wybierając "Gotowe".

Po zakończeniu eksploracji oprogramowanie pyta użytkownika, czy chce opuścić stronę Accurate Discovery. Po potwierdzeniu możesz opuścić tę stronę.

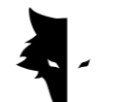

Projektowanie

Eksploracja przeprowadzona w oprogramowaniu jest przechowywana w sekcji zwanej projektami, a użytkownicy mogą uzyskać dostęp do wszystkich swoich poprzednich projektów i przeprowadzić na nich analizę w dowolnym momencie.

Szczegóły każdego projektu można zobaczyć w całości w opisie. Lokalizacja projektu, nazwa projektu, czas operacji, a także szerokość i długość geograficzna terenu poszukiwań to informacje przekazywane użytkownikowi.

W tej sekcji umieszcza się pole, dzięki któremu użytkownicy mogą zapoznać się z pisemnymi opisami związanymi z ich projektem. Dokładna lokalizacja odkrycia jest udostępniana użytkownikom w formie mapy w tej sekcji. Klikając na mapę i aktywując aplikacje nawigacyjne, określa się kierunek do miejsca odkrycia.

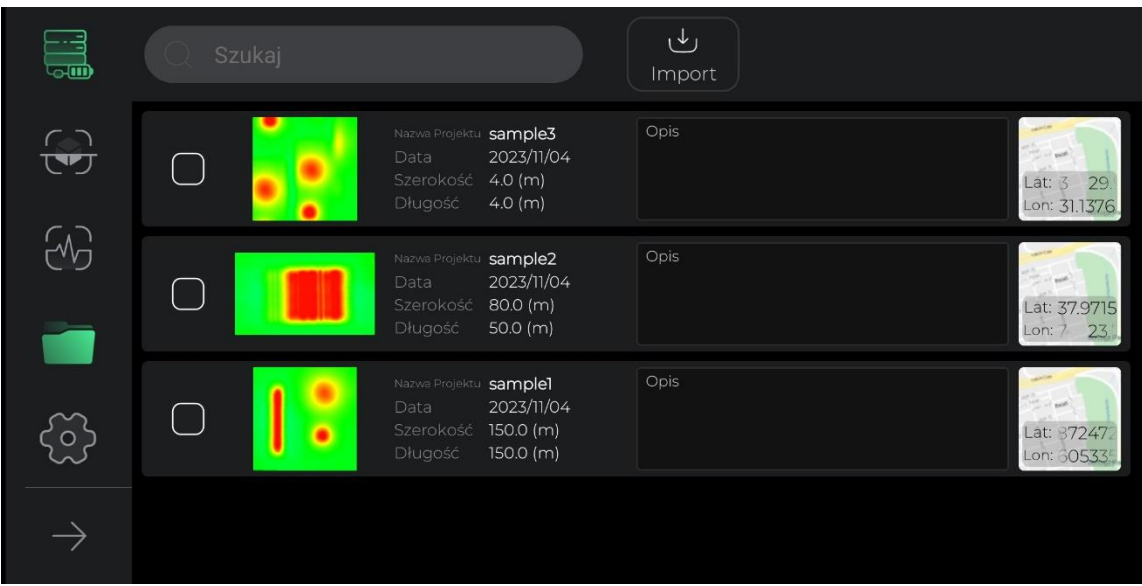

Dla lepszego dostępu i łatwiejszego korzystania z tego odcinka opracowano różne udogodnienia. Pierwszą opcją jest zaznaczenie wszystkich projektów, co pozwala użytkownikom na wykonywanie różnych operacji na tych plikach. Wybierając jeden lub więcej projektów, w menu aktywowane są inne opcje wykonywania operacji na tych plikach.

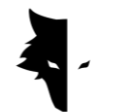

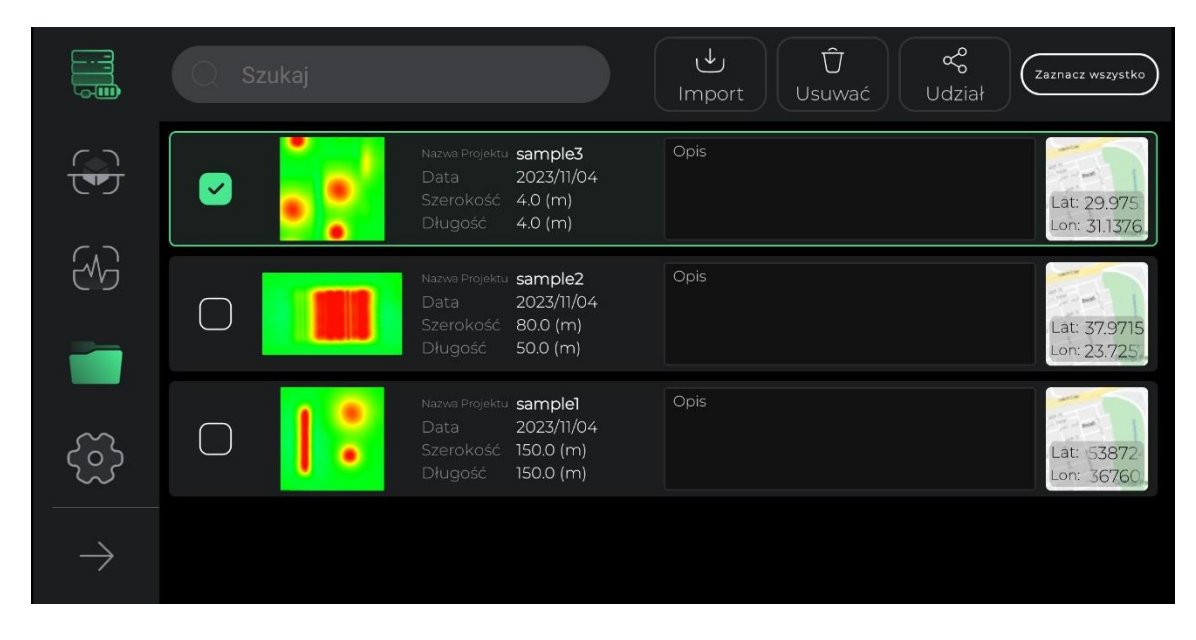

Kolejną przydatną funkcją zawartą na stronie projektów jest możliwość zmiany opisu i mapy w celu łatwiejszego przeglądania. Wybierając opis każdego projektu i jego lokalizację na mapie, na ekranie pojawi się pop-up, który możesz obejrzeć w większych wymiarach. Ponadto, dotykając ikony pióra u góry każdego okna, jednym kliknięciem możesz zmienić opis i lokalizację projektu na mapie. Po dokonaniu jakichkolwiek zmian w tej sekcji, ikona górnego menu zmieni się w ikonę zaznaczenia, wybierając którą potwierdzasz wprowadzone zmiany.

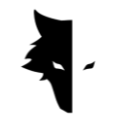

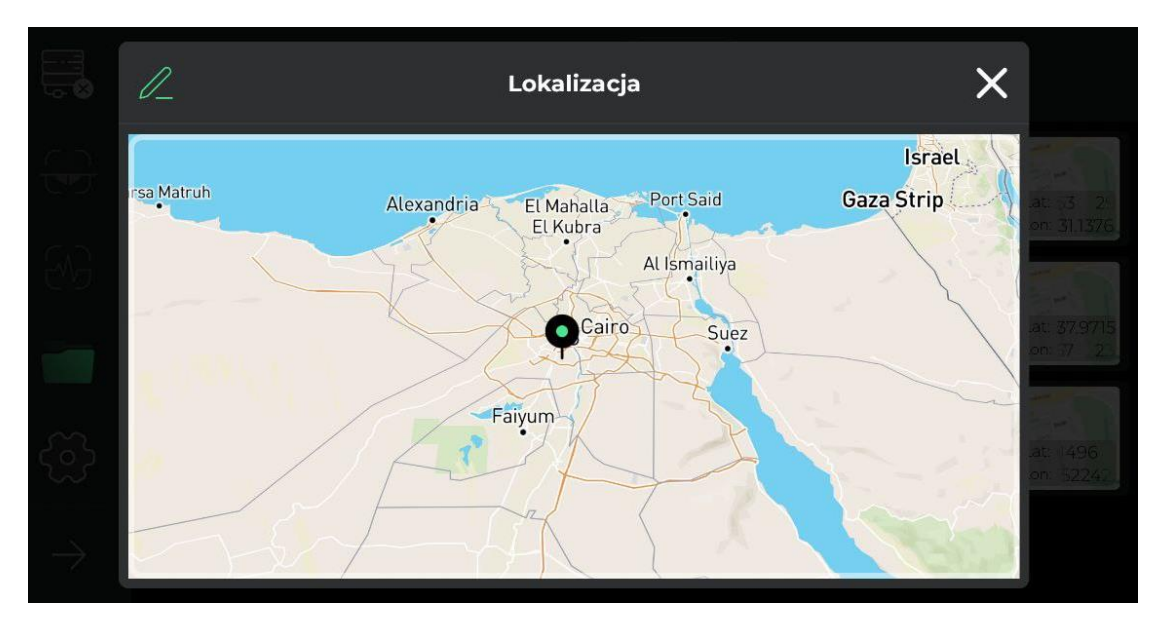

Ponadto możesz przywrócić wszystkie wybrane projekty do ich pierwotnego, niewybranego stanu.

Kolejną cechą tej sekcji jest możliwość udostępniania projektów za pośrednictwem komunikatorów i sieci społecznościowych.

Opcja usuwania umożliwia użytkownikom łatwe usuwanie projektów zapisanych w oprogramowaniu z tej sekcji.

Korzystając z opcji Importuj, możesz załadować do oprogramowania pliki przechowywane w systemach Android i korzystać z funkcji Elix.

Ostatnią opcją w tej sekcji jest wyszukiwanie zapisanych plików projektów, do których można łatwo uzyskać dostęp do żądanego projektu, wpisując tylko kilka liter nazw tych projektów.

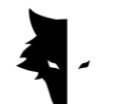

Trójwymiarowy wyświetlacz

Jedną z najważniejszych cech Elix 3D Studio jest trójwymiarowy wyświetlacz. Klikając dowolny projekt na stronie projektu, wchodzisz do ekranu 3D i widzisz schemat 3D swojego projektu w najlepszej i najwyższej jakości na środku ekranu. Użytkownicy mogą łatwo obracać schemat 3D, dotykając ekranu i oglądając go pod żądanym kątem, przesuwając go na ekranie lub powiększając. Poniżej przeanalizujesz funkcje wyświetlacza 3D.

## I. Możliwość powrotu do projektów

Aby wprowadzać zmiany i analizować jak najwięcej informacji, w górnym pasku strony osadzone są różne udogodnienia. Pierwsza opcja, którą można zobaczyć za pomocą ikony strzałki, nazywa się "Wstecz", którą użytkownik może dotknąć, aby powrócić do strony projektów. Ta strona umożliwia użytkownikowi powrót do strony projektów na dowolnym etapie wprowadzania zmian w schemacie 3D.

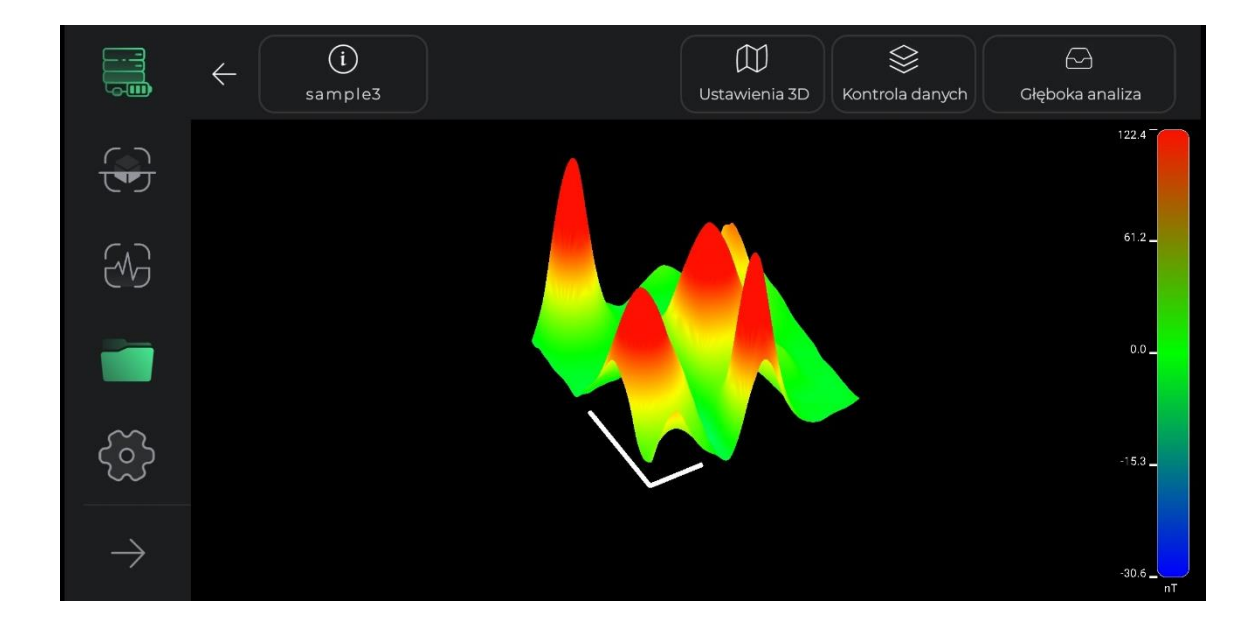

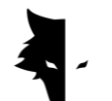

II. Przewodnik po kolorach Discovery

Przewodnik po kolorach jest zawarty w tej części oprogramowania, aby jak najdokładniej przeanalizować schemat 3D. Siłę sygnałów odkrycia można rozpoznać po tym przewodniku po kolorach. To narzędzie pokazuje użytkownikowi, ile nanotesla odpowiada każdemu kolorowi i jak silne były sygnały wykrywania.

### III. Nazwa Projektu

Nazwę projektu można zobaczyć na górnym pasku obok opcji zwrotu. Jak wyjaśnimy poniżej, nazwę projektu można dowolnie zmieniać.

### IV. Informacje

Ikona informacyjna znajduje się w lewym górnym rogu ekranu i widać na niej nazwę projektu. dotykając go, otworzy się wyskakujące okienko i zostaną wyświetlone podstawowe informacje o eksploracji, takie jak nazwa, lokalizacja i opis. Użytkownik może przeczytać opis napisany dla każdego projektu i aktywować opcję nawigacji do miejsca eksploracji, klikając na mapie.

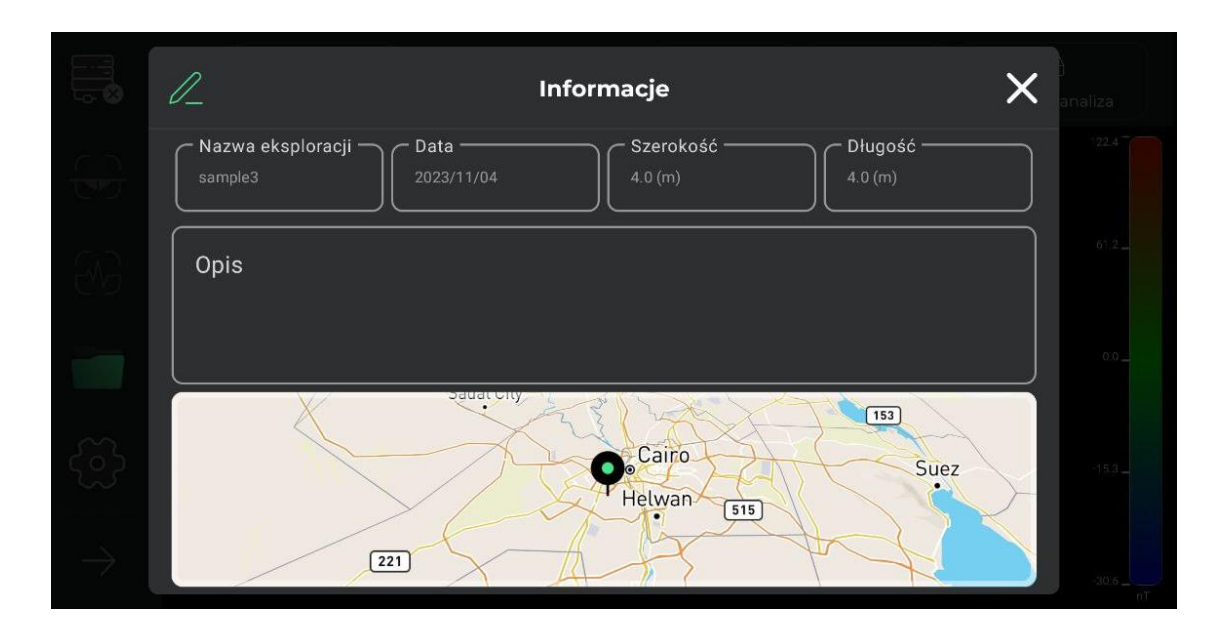

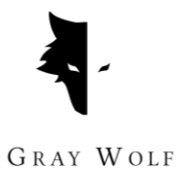

Dotykając ikony pióra znajdującej się w górnej części otwartego okna, można zmienić nazwę projektu, opis oraz lokalizację projektu na mapie. Użytkownik jednym kliknięciem może zmienić nazwę swojego projektu, zmienić opis, który napisał dla projektu oraz zmienić lokalizację na mapie. Po dokonaniu jakichkolwiek zmian w tej sekcji, ikona pióra w górnym menu staje się ikoną zaznaczenia, a użytkownik potwierdza dokonane zmiany poprzez jej zaznaczenie.

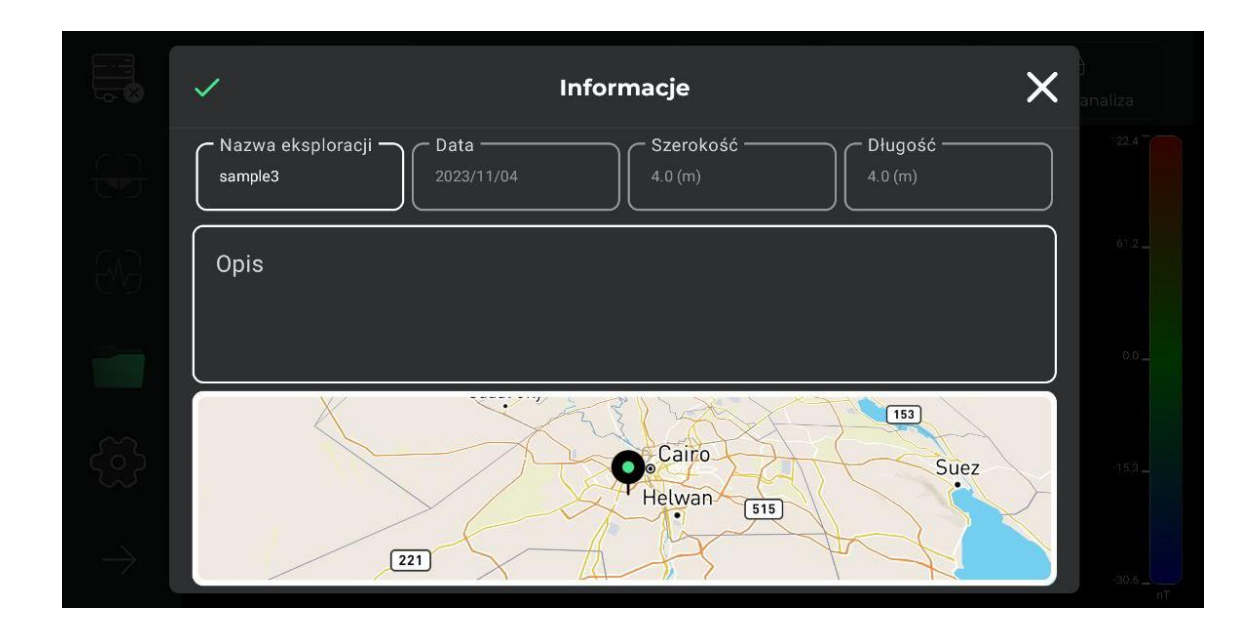

## V. Ustawienia trójwymiarowe

Kolejnym narzędziem wbudowanym w stronę wyświetlania 3D są ustawienia 3D, które umożliwiają zmianę cech wyglądu 3D schematu znaleziska. Na przykład schemat 3D można sprawdzić w dwóch trybach: model szkieletowy 3D i pełny obraz 3D.

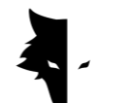

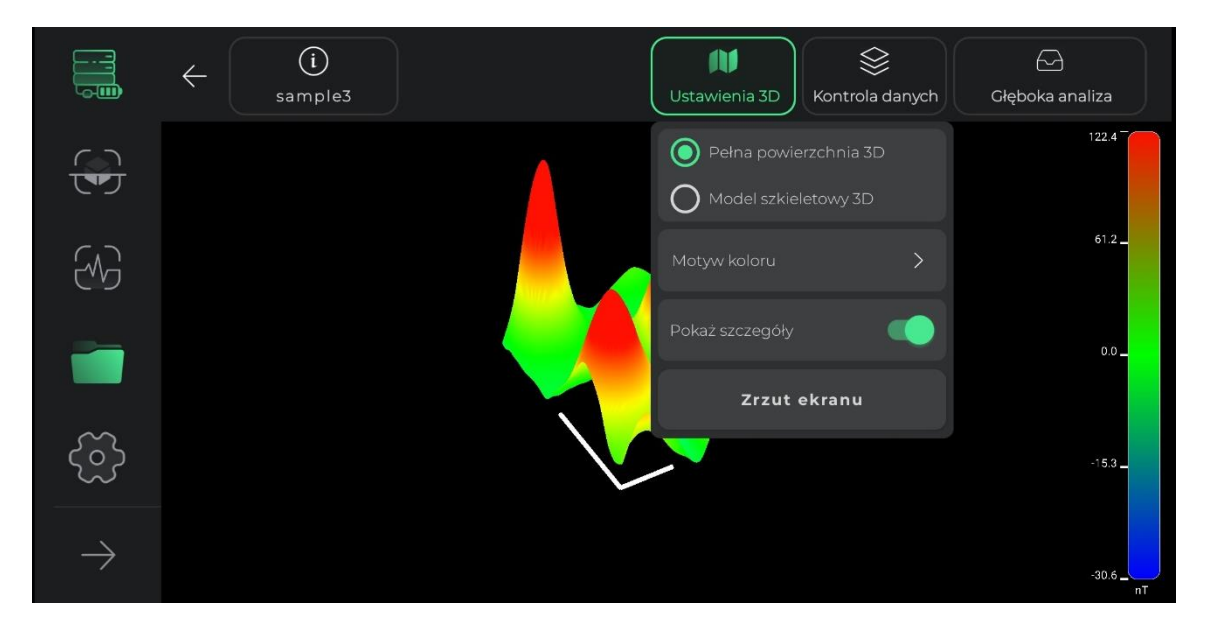

Zmiana motywu kolorystycznego schematu 3D to kolejne narzędzie umieszczone w tej sekcji dla odbiorców. Użytkownicy mogą zmienić kolor swojego schematu spośród dostępnych motywów kolorystycznych i uzyskać nowy widok schematu 3D swojego projektu.

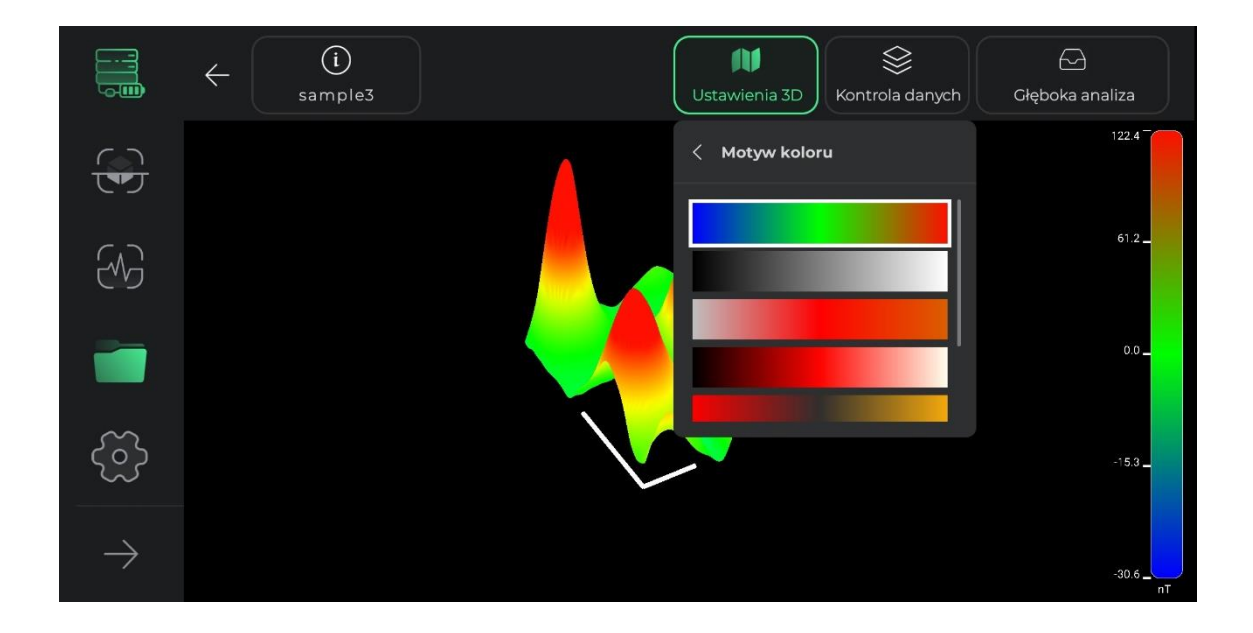

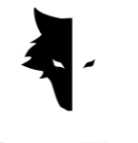

W szczegółach pokazu użytkownicy mogą usuwać lub dodawać linie pomocnicze w celu szczegółowej analizy. Zaznaczenie tej opcji spowoduje, że na schemacie eksploracji pojawi się oś współrzędnych. Długa oś na tym diagramie pokazuje kierunek odkrytych linii, a krótsza oś pokazuje orientację nowych linii odkrytych przez użytkownika. Wyświetlanie tych osi pomaga użytkownikowi określić dokładną pozycję anomalii od punktu początkowego.

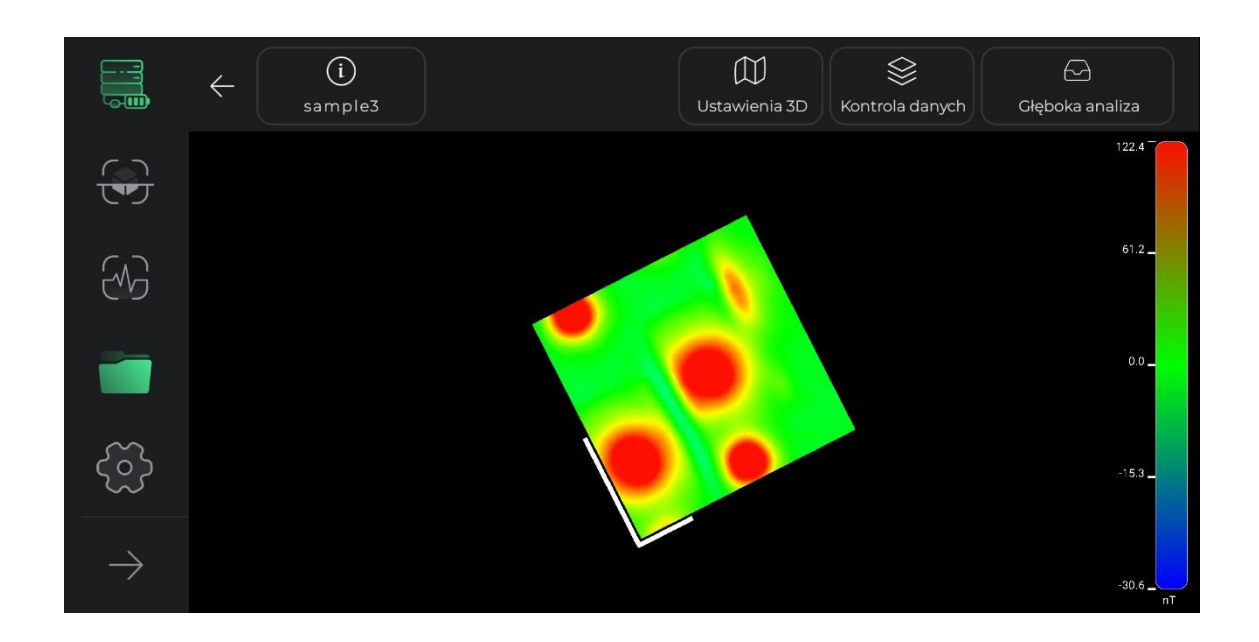

W tej sekcji użytkownicy mogą również zrobić zrzut ekranu żądanego widoku pod dowolnym kątem w swoim systemie, korzystając z opcji zrobienia zrzutu ekranu. Adres lokalizacji, w której zapisano obraz, jest wyświetlany na obrazie.

## VI. Kontrola danych

Kolejną użyteczną funkcją wyświetlacza 3D jest kontrola danych. Dwie główne opcje zmian w tej sekcji to rozdzielczość i skalowanie. W tych dwóch sekcjach można zmienić rozmiar schematu 3D, a rozdzielczość szczegółów schematu 3D można odpowiednio zmniejszyć lub zwiększyć.

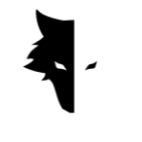

Rozmiar schematu można zmienić za pomocą skalowania. Każde dotknięcie znaku dodatniego zwiększa rozmiar wykresu o 25%, a każde dotknięcie opcji ujemnej zmniejsza rozmiar wykresu o 25%.

Po wprowadzeniu zmian w różnych częściach, możesz użyć opcji resetowania, aby anulować zmiany wprowadzone na schemacie 3D i przywrócić diagram do stanu początkowego.

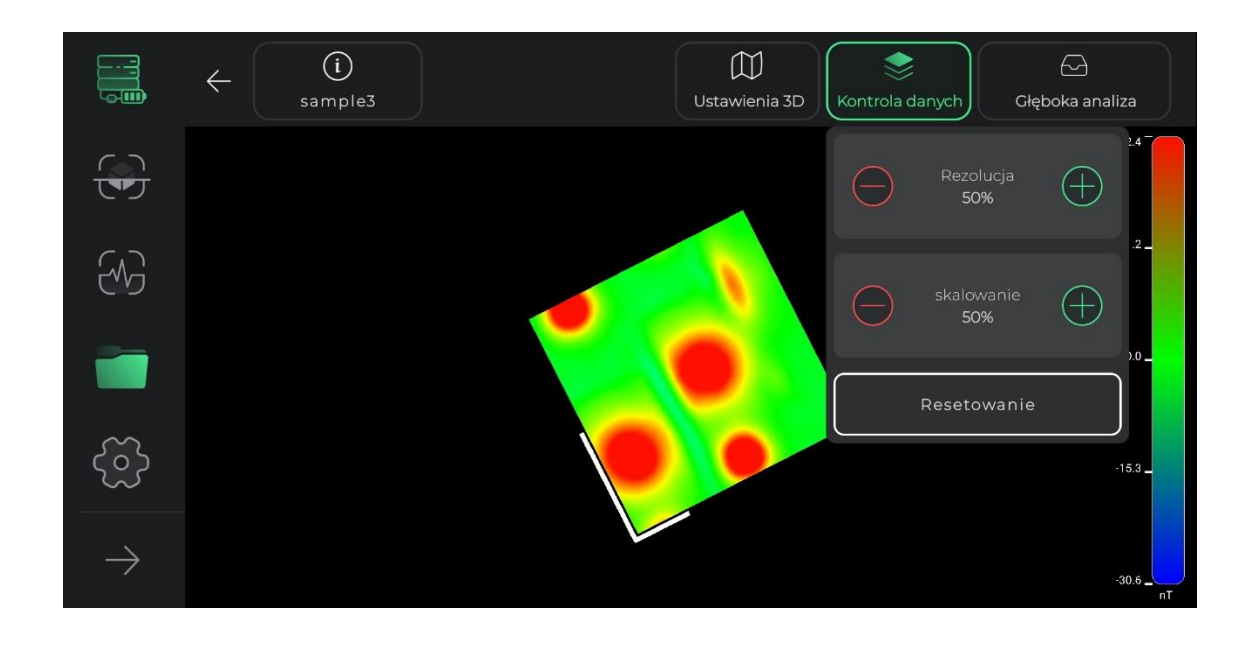

## VII. Głęboka analiza

Sekcja analizy głębi jest jedną z najwspanialszych funkcji Elix 3D Studio. Za pomocą tego narzędzia oprogramowanie może przeprowadzić unikalną analizę zebranych danych.

Aby przejść do analizy głębokości, należy dotknąć jej opcji na górnym pasku wyświetlacza 3D. Ze względu na wykonywanie skomplikowanych obliczeń i dostarczanie wszelkiego rodzaju analiz na stronie analizy głębokości, wejście do niej może zająć kilka sekund. Należy zauważyć, że ponowne dotknięcie tej opcji spowoduje wyjście ze strony analizy głębokości i powrót do widoku 3D.

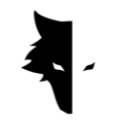

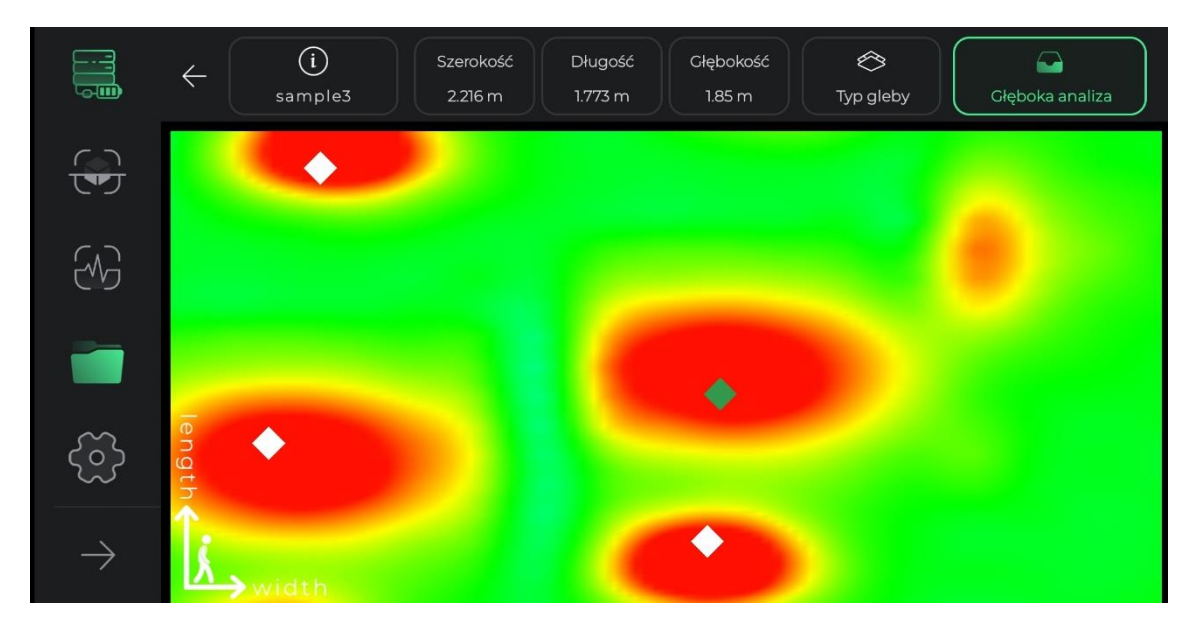

Po wejściu na stronę analizy głębokości, masz do czynienia z widokiem z górnego kąta schematu eksploracji. W rogu strony widoczne są osie współrzędnych, których środek reprezentuje punkt rozpoczęcia eksploracji. Dłuższa oś pokazuje kierunek odkrywania każdej linii, a krótsza oś pokazuje orientację budowanych nowych linii. Te osie mogą pomóc użytkownikom znaleźć dokładną lokalizację anomalii.

Jeśli anomalia została wykryta przez oprogramowanie, na tym widoku z góry może być widziana jako romb. Dotknięcie dowolnego rombu spowoduje aktualizację informacji o lokalizacji anomalii, w tym długości, szerokości i głębokości, na górnym pasku ekranu. Jeśli wykryto kilka anomalii, wybierając każdą z nich, ich informacje będą widoczne na górnym pasku menu. Należy zauważyć, że długość i szerokość zapisane dla każdej anomalii są obliczane względem początku współrzędnych i punktu początkowego odkrycia.

Rodzaj badanej gleby można również wybrać w menu u góry ekranu pomiaru głębokości. Podstawowe informacje o anomalii są aktualizowane zgodnie z wybraną glebą. Wchodząc na stronę pomiaru głębokości, oprogramowanie wybiera jako domyślną opcję normalną glebę, ale użytkownicy mogą zmienić rodzaj gleby zgodnie z rodzajem terenu poszukiwań i zobaczyć zaktualizowane informacje w menu u góry strony.

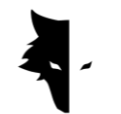

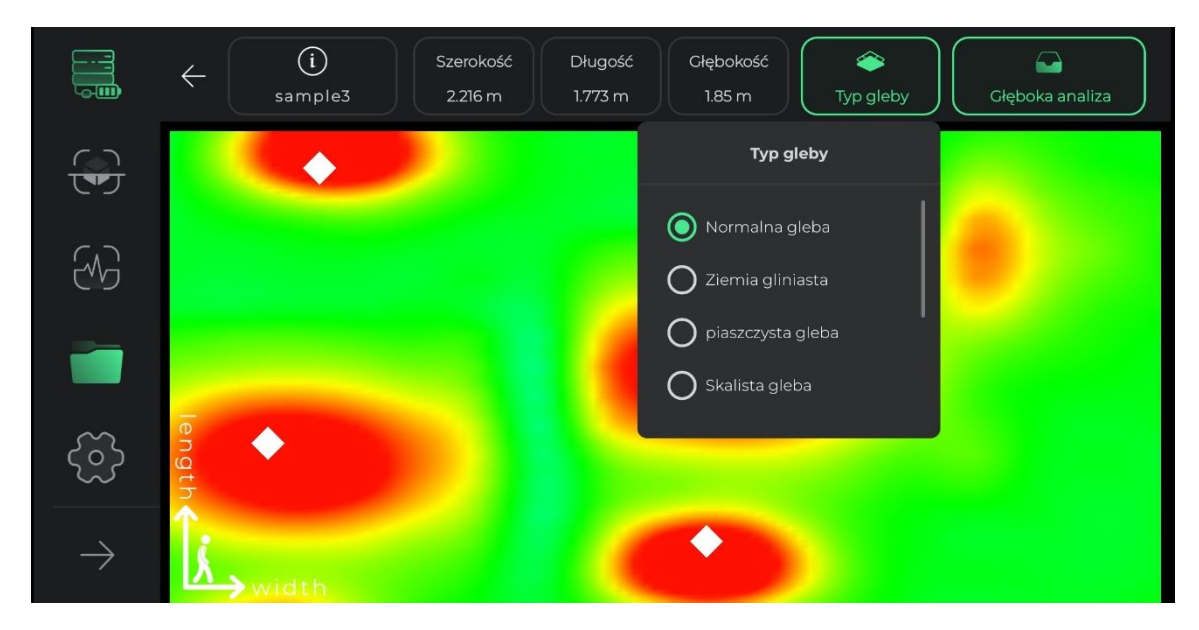

## Ustawienia

W tej sekcji oprogramowania umieszczane są narzędzia, dzięki którym użytkownicy mogą zapewnić najlepsze warunki do korzystania z oprogramowania, a także właściwego wyszukiwania poprzez ustawienie tych elementów.

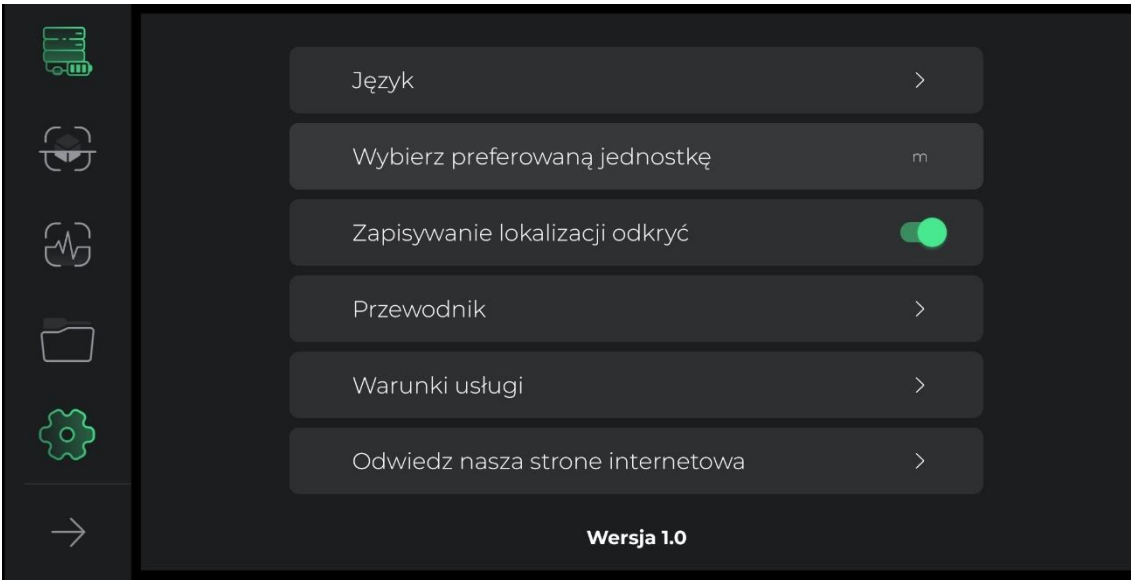

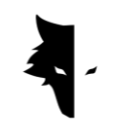

Ustawienia w Elix 3D Studio obsługują dużą liczbę żywych języków dla użytkowników na całym świecie. Użytkownicy mogą łatwo wybrać żądany język za pomocą menu ustawień.

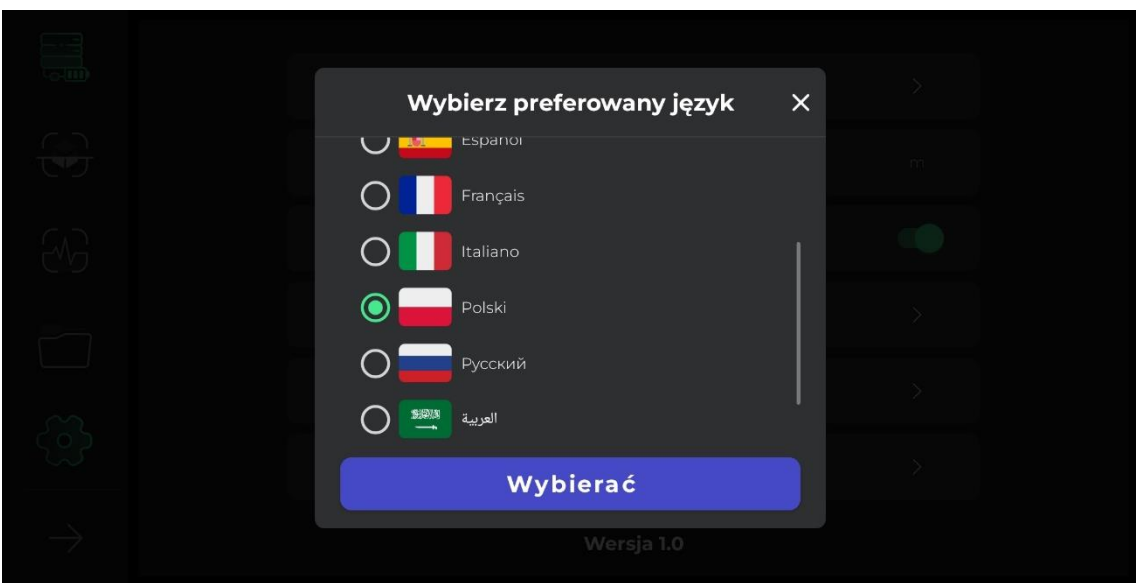

Użytkownicy mogą wybrać żądaną jednostkę miary spośród opcji domyślnych. Wybierając tę jednostkę miary, wszystkie rozmiary i długości będą wyświetlane w oparciu o tę jednostkę.

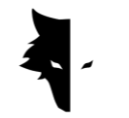

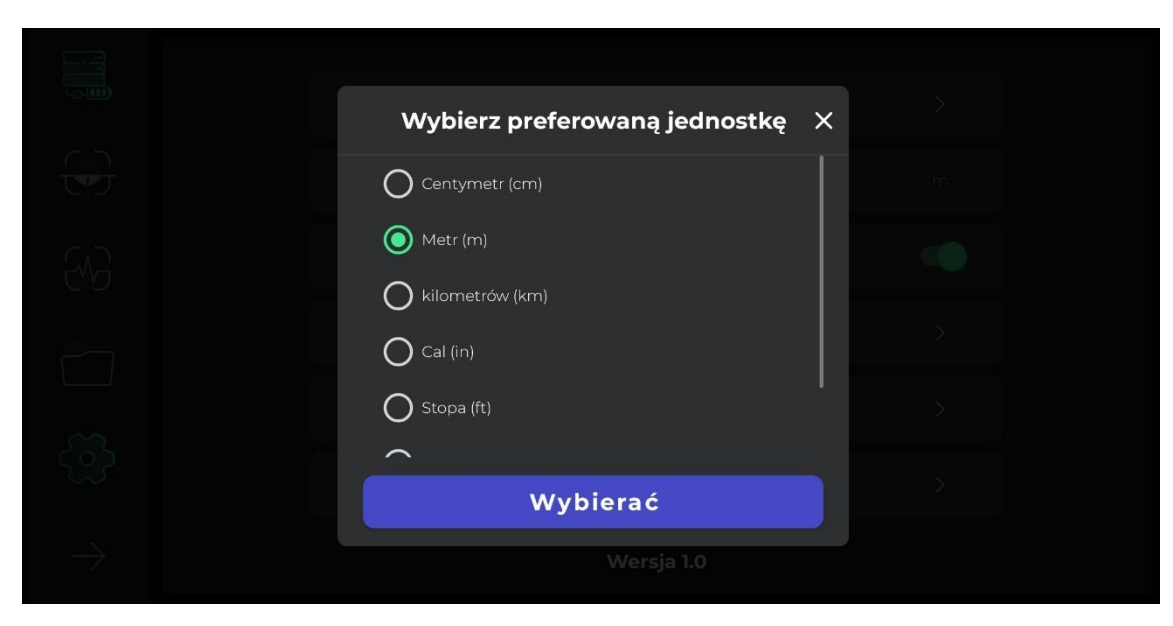

Jeśli ustawienie GPS jest włączone w ustawieniach, lokalizacja każdego odkrycia jest zapisywana w sekcji projektów, ale jeśli oprogramowanie nie ma dostępu do GPS, lokalizacja nie jest wymieniona przed listą odkryć w sekcji projektów.

Dotykając ikony pomocy, użytkownik może uzyskać instrukcje dotyczące prawidłowego użytkowania urządzenia i oprogramowania w różnych językach. Użytkownicy mogą również czytać te dokumenty bez opuszczania samego oprogramowania. Jeśli użytkownicy chcą przeczytać warunki korzystania z usługi, mogą to zrobić w tej sekcji.

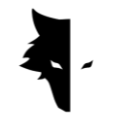

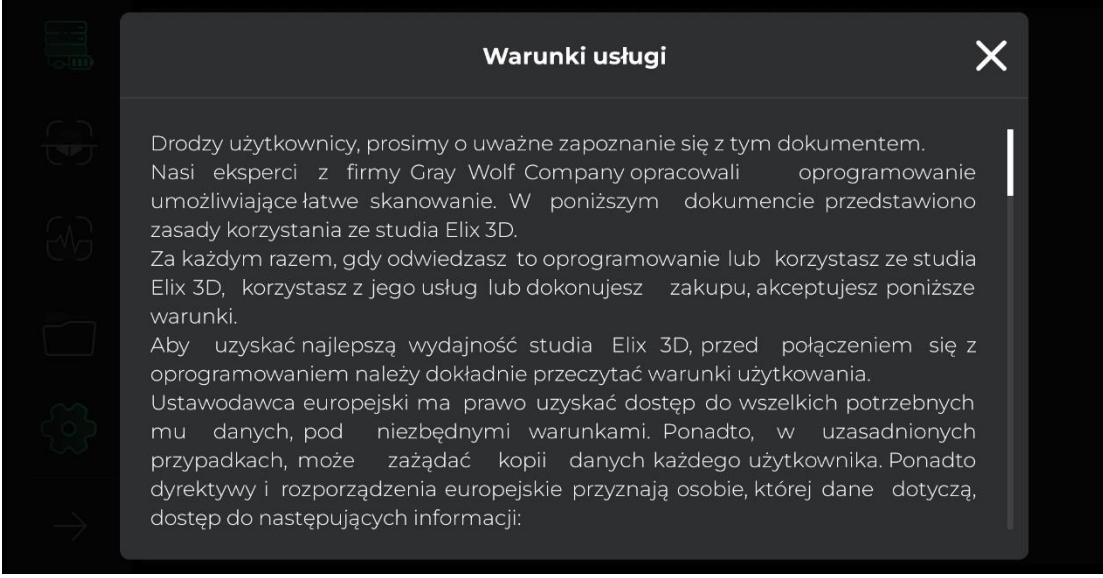

Oprogramowanie Elix 3D Studio zostało opracowane przez najlepszych ekspertów w dziedzinie oprogramowania, geologii i geofizyki do wyłącznego użytku w wykrywaczach metali Gray Wolf. My w Gray Wolf mamy nadzieję, że nasi użytkownicy będą doświadczać słodkich i dobrych chwil podczas korzystania z tego urządzenia.

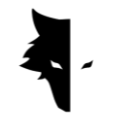

## **Rozdział IV: Jak dokonać właściwego odkrycia?**

Doskonałe odkrycie

W tym rozdziale podręcznika chcemy nauczyć użytkowników, jak prawidłowo przeprowadzać odkrycie oraz metody pozwalające na uzyskanie dokładniejszych wyników. Zbadamy również problemy, które mogą utrudniać proces realizacji dobrej eksploracji oraz przedstawimy praktyczne i proste rozwiązania tych problemów.

Aby rozpocząć eksplorację, musisz przytrzymać od góry pionowy sensor Conquest, który jest wejściem ładowarki i wyłącznikiem zasilania. Podczas wykrywania należy pamiętać, że dolna część czujnika powinna być ustawiona prostopadle do podłoża i unikać potrząsania lub obracania czujnika, aby dane były zbierane tak dokładnie, jak to możliwe.

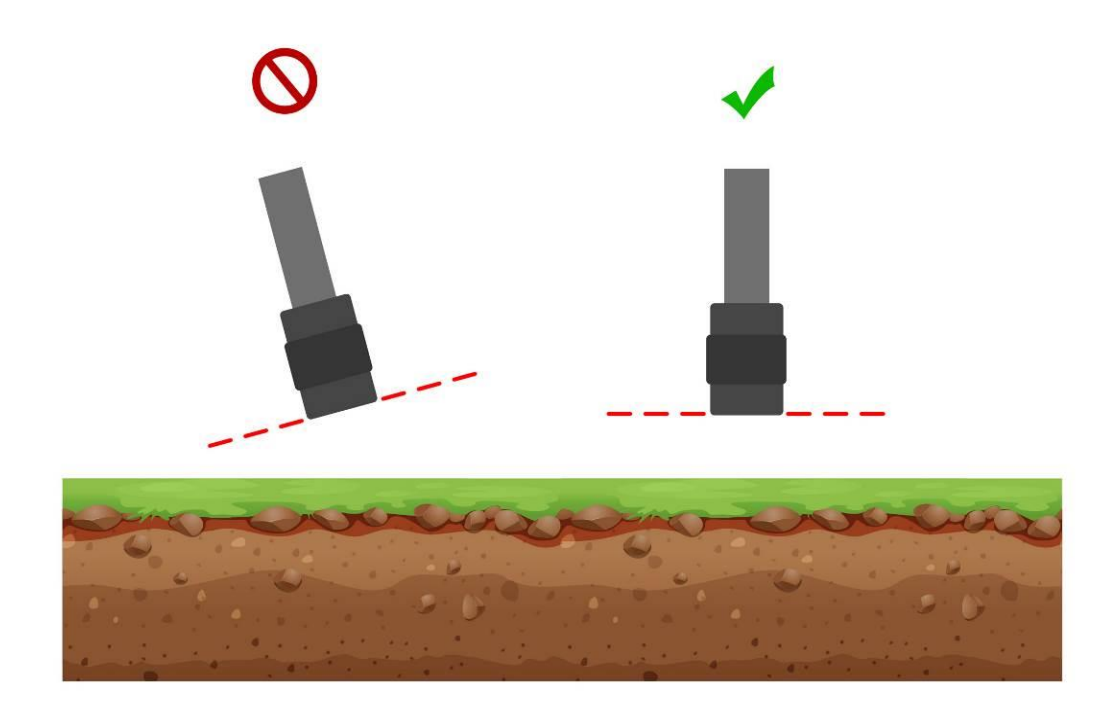

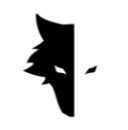

GRAY WOLF

Ponadto podczas wykrywania wysokość czujnika od poziomu gruntu musi być stała, a czujnik nie powinien się kołysać. Im mniejsze zmiany czujnika w stosunku do podłoża, tym dokładniejszy proces eksploracji.

Bardzo ważna jest też ciągłość w odkrywaniu, a idealną formą eksploracji jest taka, aby cały proces odbywał się w krótkim czasie, ponieważ pole magnetyczne Ziemi podlega dużym zmianom w ciągu dnia, a eksploracja w kilku odstępach czasowych zmniejsza dokładność zebranych informacji.

Należy zauważyć, że odkrycie w burzowe dni z piorunami, a także podczas burz słonecznych, zakłóca proces zbierania dokładnych i poprawnych informacji.

Z drugiej strony pełne naładowanie urządzenia pozwala na dobrą eksplorację w nietypowych warunkach przez długie godziny. Jeśli masz przy sobie telefon lub tablet podczas eksploracji, aby zapewnić jednoczesną analizę, musisz trzymać go w określonej odległości od czujnika. Zmiana tej odległości powoduje hałas otoczenia. Konieczne jest zwrócenie uwagi na te punkty, aby dokonać dokładnego odkrycia.

## Operacja

Na początku eksploracji musisz odpowiednio trzymać sensor. Prawidłowy sposób to trzymanie czujnika ręką od góry, czyli wejścia kabla ładowarki i włącznika. Zielone światło na czujniku (ikona baterii) oznacza, że urządzenie jest włączone, a bateria jest w pełni naładowana. Należy pamiętać, że urządzenie musi być ustawione prostopadle do podłoża i ta pozycja nie zmienia się podczas eksploracji i ta pozycja musi być utrzymana przez cały czas odkrycia.

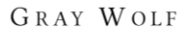

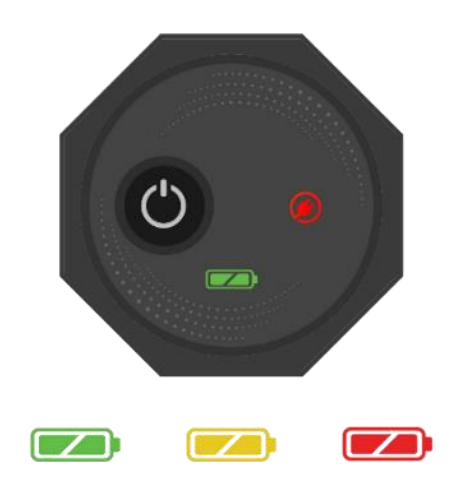

Aby połączyć się z Elix 3D Studio, włącz urządzenie i wprowadź numer seryjny wykrywacza metali w specjalnym polu oprogramowania. Po aktywacji oprogramowanie łączy się z wykrywaczem metali Conquest. Po wejściu do oprogramowania możesz rozpocząć operację z żądanymi ustawieniami, wybierając rodzaj wykrywania.

Aby łatwiej korzystać z urządzenia i poznać natychmiastowe wyniki odkrycia, zaleca się użycie uchwytu na szyję lub towarzysza do trzymania urządzenia z systemem Android. Jeśli korzystasz z pomocy towarzysza lub uchwytu na szyję, pamiętaj, że odległość między urządzeniem z Androidem a wykrywaczem metalu powinna być stałą wartością podczas eksploracji. Te funkcje sprawiają, że eksploracja jest dokładniejsza i przyjemniejsza.

Przed rozpoczęciem musisz upewnić się, że teren, który chcesz odkryć, jest pusty i nieskazitelny. Aby się upewnić, możesz użyć funkcji Szybkie wykrywanie. Ten tryb eksploracji pomoże ci znaleźć odpowiedni ląd do odkrycia. Po znalezieniu żądanego obszaru do eksploracji musisz wybrać odpowiedni typ wykrywania i wprowadzić żądane ustawienia, aby przeprowadzić szczegółowe wyszukiwanie.

Jednokrotne dotknięcie przycisku Start na urządzeniu lub w oprogramowaniu rozpoczyna proces ekstrakcji danych, a ponowne dotknięcie przycisku "Obsługa" powoduje zatrzymanie procesu eksploracji. Możesz także przeglądać wszystkie informacje na żywo w oprogramowaniu.

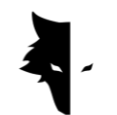

Po zakończeniu eksploracji linii i rozpoczęciu nowej musisz najpierw nacisnąć przycisk "Operacja" na dłużej niż dwie sekundy, aby rozpocząć eksplorację nowej linii. Eksplorujesz nową linię, a także poprzednią linię. Ogólnie rzecz biorąc, wszystkie zbadane linie są widoczne w oprogramowaniu.

Należy zaznaczyć, że w wykrywaniu równoległym nie należy w żaden sposób obracać czujnika, a aby przejść do nowej linii, kierunek czujnika nie powinien się zmieniać, a bez obracania czujnika należy iść w lewo lub w prawo w tej samej pozycji. W eksploracji zygzakowatej, po odkryciu jednej linii i wejściu w następną, odkrywca musi jedynie obrócić czujnik o 180 stopni, aby mógł rozpocząć eksplorację nowej linii w kierunku przeciwnym do swojej linii eksploracji.

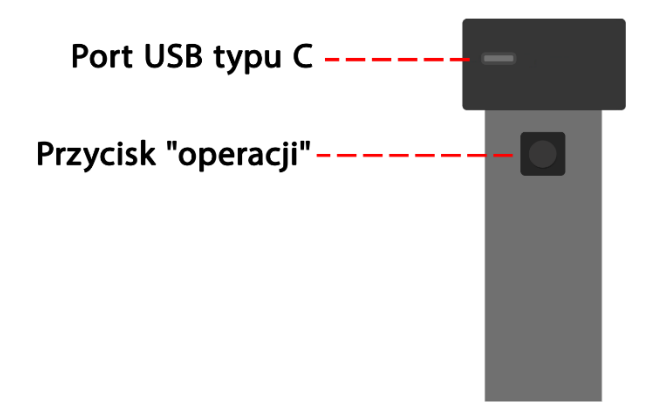

Po zakończeniu eksploracji linii nie ma już potrzeby korzystania z czujnika, resztę pracy wykonuje oprogramowanie. Poziom naładowania baterii urządzeń Conquest można łatwo rozpoznać po kolorze ikony baterii na urządzeniu. Każdy z kolorów przedstawia jeden ze stanów baterii. Zielony oznacza, że bateria jest naładowana, żółty oznacza, że bateria jest w połowie naładowana, a czerwony oznacza, że urządzenie należy podłączyć do ładowarki. Aby przeprowadzić szczegółowe wykrywanie, lepiej mieć w pełni naładowaną baterię urządzenia.

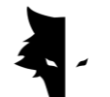

Jak chronić swój Podbój?

- Unikaj wystawiania urządzenia na bezpośrednie działanie promieni słonecznych. Przegrzanie czujnika może mieć szkodliwy wpływ na jego działanie.
- Idealny czas na odkrycie to czas, gdy bateria jest w stanie zielonym i żółtym, tj. prawie pełna bateria. Wykrycie w czerwonym stanie baterii skraca żywotność urządzenia i baterii.
- Idealny czas na odkrycie to czas, gdy bateria jest w stanie zielonym i żółtym, tj. prawie pełna bateria. Wykrycie w czerwonym stanie baterii skraca żywotność urządzenia i baterii.
- Nie używaj urządzenia podczas ładowania.
- Stosowanie toreb lub pudełek ochronnych ma bardzo pozytywny wpływ na konserwację urządzenia.
- Staraj się chronić swoje urządzenie. Należy pamiętać, że urządzenie jest odporne na wilgoć, ale nie jest wodoodporne.
- Urządzenie nie powinno mieć kontaktu z łatwopalnymi cieczami, takimi jak benzyna i podobne ciecze.
- Aby wydłużyć żywotność urządzenia, po użyciu wyczyść je, aby nie dostał się do niego kurz.
- Kontakt urządzenia z wodą powoduje problemy w jego działaniu, dlatego zaleca się unikanie kontaktu z urządzeniem.
- Po kilkukrotnym odkryciu wyczyść wykrywacz miękką, wilgotną ściereczką i nigdy nie wystawiaj go na deszcz lub wyładowania atmosferyczne, aby uniknąć uszkodzenia wykrywacza.
- Inną rzeczą do rozważenia jest to, że umieszczenie urządzenia w pobliżu pola magnetycznego, takiego jak elektryczność wysokiego napięcia, może uszkodzić wykrywacz metalu.
- Aby uzyskać dokładne wyniki, staraj się nie używać systemu w temperaturze powyżej 55°C lub poniżej 0°C.
- Jeśli urządzenie jest naładowane w mniej niż 10% lub jeśli używasz urządzenia z czerwonym ładunkiem, system ulegnie uszkodzeniu.

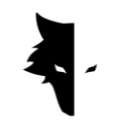

- Aby wydłużyć żywotność urządzenia, akumulator musi być stale ładowany i rozładowywany.
- Jeśli nie korzystamy z urządzenia przez dłuższy czas i bateria jest rozładowana, należy podłączyć urządzenie do ładowarki na 5 do 7 godzin.

## F&Q

Moje urządzenie się nie włącza, jakie jest rozwiązanie?

- Na początku, jeśli urządzenie nie włącza się po naciśnięciu przycisku start, a światło urządzenia nie zmienia się na zielone, należy podłączyć ładowarkę do konwertera. Jeśli problem nie zostanie rozwiązany przez naładowanie urządzenia, należy skontaktować się ze sprzedawcą lub oficjalnym przedstawicielem.
- Jeśli lampka ładowarki świeci na zielono, oznacza to, że urządzenie jest w pełni naładowane, ale jeśli świeci na czerwono, oznacza to, że urządzenie wymaga naładowania.
- Oprócz koloru światła na urządzeniu, w oprogramowaniu można również zobaczyć jego procent naładowania.
- Jeśli poziom naładowania Conquesta spadnie poniżej 15%, oprogramowanie ostrzeże Cię, aby podłączyć urządzenie do ładowarki. Używanie urządzenia w takim stanie jest szkodliwe dla jego zdrowia.

Oprogramowanie nie działa po uruchomieniu?

• Jeśli oprogramowanie jest uruchamiane wiele razy w tym samym czasie, może nie działać poprawnie. Aby rozwiązać ten problem, musisz zamknąć oprogramowanie i otworzyć je ponownie.

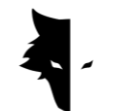

Dlaczego urządzenie nie działa po włączeniu?

- Sprawdź stan akumulatora i upewnij się, że jest w pełni naładowany. Sprawdź również połączenie urządzenia z oprogramowaniem.
- Jedną z rzeczy, która może powodować problemy w urządzeniu, jest niewłaściwe użycie przycisków. Upewnij się, że nie naciskasz innego przycisku z przyciskiem zasilania.
- Pozostaw co najmniej minutę między włączeniem i wyłączeniem.

Czy urządzenie samo się wyłącza?

• Jeśli urządzenie wyłączy się automatycznie, oznacza to, że bateria jest na wyczerpaniu i należy ją wymienić.

System wykrywania głosu nie działa?

- Najprawdopodobniej problem dotyczy słuchawek odtwarzacza dźwięku. Sprawdź najpierw słuchawki. Jeśli urządzenie odtwarza dźwięk, problem dotyczy słuchawek.
- Być może ten problem ma prostsze rozwiązanie, więc musisz sprawdzić głośność na urządzeniu z Androidem.

Wyniki wyszukiwania nie są zadowalające?

• Musisz odkryć dziewicze i wolne od hałasu miejsce. Obecność jakiegokolwiek hałasu środowiskowego powoduje błędy w zbieraniu danych.

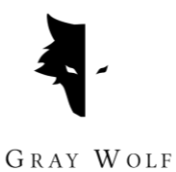

- Zwróć uwagę na wskazówki, które pomogą Ci dokładnie odkryć w różnych typach. Wykonanie wszystkich z nich może pomóc w zebraniu dokładnych danych.
- Uważaj, aby odległość między wykrywaczem metali Conquest a telefonem komórkowym była zawsze stała. Zmiana tej liczby i zbliżenie tych dwóch urządzeń do siebie powoduje hałas otoczenia.

Jeśli połączenie programowe świeci się na czerwono?

Ten problem występuje, gdy połączenie między urządzeniem a oprogramowaniem zostanie przerwane. Aby rozwiązać ten problem, należy zresetować oprogramowanie i czujnik oraz ponownie wykonać czynności związane z połączeniem.

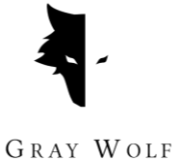

**Rozdział V: Gwarancja i wsparcie**

Wierzymy, że tworzenie globalnego produktu to nie koniec naszej pracy, a firma Grey Wolf Company jest po Twojej stronie na wszystkich etapach zakupu, użytkowania, odkrywania, analizy i obsługi posprzedażowej, abyś mógł osiągnąć swój cel w jak najlepszy sposób. warunki.

- Porady dotyczące zakupu: Sprzedaż potężnego i dokładnego wykrywacza metali nie jest naszym ostatnim zobowiązaniem wobec Was, drodzy klienci. Nasi eksperci są po Twojej stronie na wszystkich etapach, od zakupu do analizy odkrycia. Bezpłatne doradztwo w zakresie zakupu odpowiedniego wykrywacza metali dla Twoich potrzeb to pierwszy krok naszego wsparcia.
- Nauczanie dokładnego odkrycia: Szkolenie z obsługi urządzenia i przeprowadzania prawidłowych odkryć w formie artykułów wideo pozwoli Ci w mgnieniu oka stać się ekspertem od odkryć.
- Analiza danych: Analiza Discovery jest zawarta w oprogramowaniu Elix 3D Studio, ale możesz potrzebować bardziej naukowej i kompletnej analizy. Nasi eksperci analizują dane na dowolnym poziomie i dostarczają wyniki.
- Gwarancja i serwis pogwarancyjny: Conquest i Superman mają jedną ważną cechę wspólną. Oba są odporne na wstrząsy i nigdy nie zawodzą. Dzięki rocznej gwarancji i 10-letniej gwarancji na obsługę posprzedażną, Grey Wolf uwalnia Cię od wszelkich zmartwień i możesz spokojnie odkrywać. Nawet jeśli Twoje urządzenie ma problem, nasi eksperci rozwiążą go w najszybszy i najwygodniejszy sposób.

## Warunki gwarancji

Na nasze urządzenia udzielamy gwarancji na okres 12 miesięcy od daty sprzedaży. Ponadto wszystkie usługi posprzedażowe firmy mogą być świadczone naszym drogim klientom przez 10 lat.

Problemy techniczne, w tym gwarancyjne, można nazwać wadami części zamiennych lub spowodowanymi przez urządzenie. Firma naprawi lub wymieni te

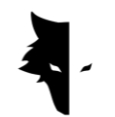

części bezpłatnie. Należy zauważyć, że otwierając urządzenie, klient zawiesza gwarancję.

Wytwarzane przez nas towary są w pełni testowane przez inżynierów naszej firmy i dostarczane do kupującego po sprawdzeniu stanu technicznego. Szeroko zakrojone testy naukowe są przeprowadzane w celu wytworzenia standardowego produktu, a nasze ciągłe postępy w światowej klasy innowacjach i technologiach zapewniają Twoje zaufanie. Nieustannie dostarczamy Państwu najlepsze produkty najwyższej jakości. Nasze urządzenia należą do najbardziej profesjonalnych egzemplarzy dostępnych na rynku.

### Skontaktuj się z name

Grey Wolf to firma naukowo-badawcza skupiająca czołowych naukowców w dziedzinie elektroniki, robotyki, sztucznej inteligencji i geofizyki w Europie. Wykrywacze metali Conquest 3D działają w oparciu o metody przetwarzania i analizy sygnału magnetycznego z najwyższą dokładnością w wykrywaniu anomalii i eksploracji obiektów zakopanych w ziemi. Nasza wiedza i doświadczenie w dziedzinie elektroniki, oprogramowania, geologii i geofizyki sprawiły, że sprzęt, oprogramowanie i produkty szkoleniowe firmy Grey Wolf są doskonałym przykładem na rynku eksploracji.

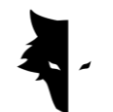

Aby się z nami skontaktować, możesz skorzystać z następujących kanałów komunikacji:

Adres

# Uysal Sok., Gülbahar Mah., Ali Meriç İş Merkezi, No:1/9008 Daire 8 Şişli, İstanbul, Turkey

Strona internetowa

## WWW.Graywolfdetectors.com

Email

## [info@Graywolfdetectors.com](mailto:info@graywolfdetectors.com)

Numer telefonu

## +90(5)362962808

Instrukcja obsługi wykrywacza metali Conquest i Elix 3D Studio

Wyprodukowany przez firmę Gray Wolf

styczeń 2023

Stambuł-Turcja